# **Medical**

**Student Center**

**Software Version: 2.3 Manual Version: 2.3**

**SunGard K-12 Education** *eSchoolPLUS™*

Copyright © 2011 SunGard K-12 Education. All rights reserved. No part of this publication may be reproduced without the prior written permission of SunGard K-12 Education, with the exception of copies made for your internal office use.

SunGard, the SunGard logo, PLUS 360, eSchoolPLUS, IEPPLUS, PerformancePLUS, eFinancePLUS, and BusinessPLUS are trademarks or registered trademarks of SunGard Data Systems Inc. or its subsidiaries in the U.S. and other countries. All other trade names are trademarks or registered trademarks of their respective holders.

# **Contents**

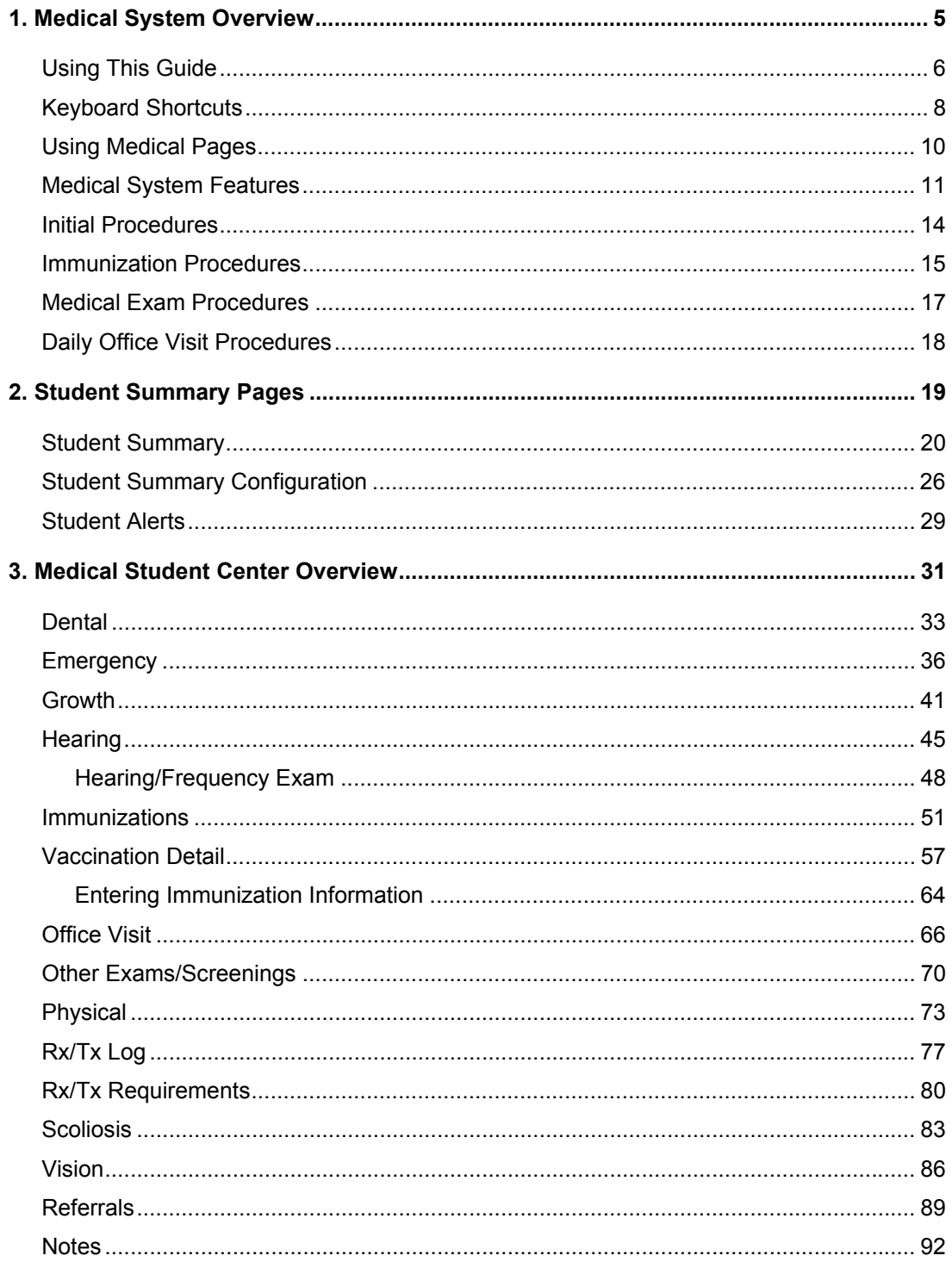

# <span id="page-4-0"></span>**1. Medical System Overview**

The Medical System is an online, interactive package designed to store centralized student information. Medical records draw information from other *eSchoolPLUS* Student Systems packages, for example Demographics, thus eliminating the need to enter information more than once.

The Medical System allows you to maintain a comprehensive medical record for each student including records of immunization, physical exam results, growth checkup results, vision exam results (based on the Snellen Chart), hearing exam results, dental checkup dates, scoliosis exam dates, height/weight record, office visits, medications required, medicine issued, miscellaneous health-related information, and medical alerts and disabilities.

Student information can be formatted and printed on reports created by your school personnel. Immunization Letters also can be generated.

#### **Preview**

This chapter provides information on the following topics:

[Using This Guide](#page-5-0)

[Keyboard Shortcuts](#page-7-0)

[Using Medical Pages](#page-9-0)

[Medical System Features](#page-10-0)

[Initial Procedures](#page-13-0)

[Immunization Procedures](#page-14-0)

[Medical Exam Procedures](#page-16-0)

[Daily Office Visit Procedures](#page-17-0)

# <span id="page-5-0"></span>**Using This Guide**

The *eSchoolPLUS* guides use the following conventions:

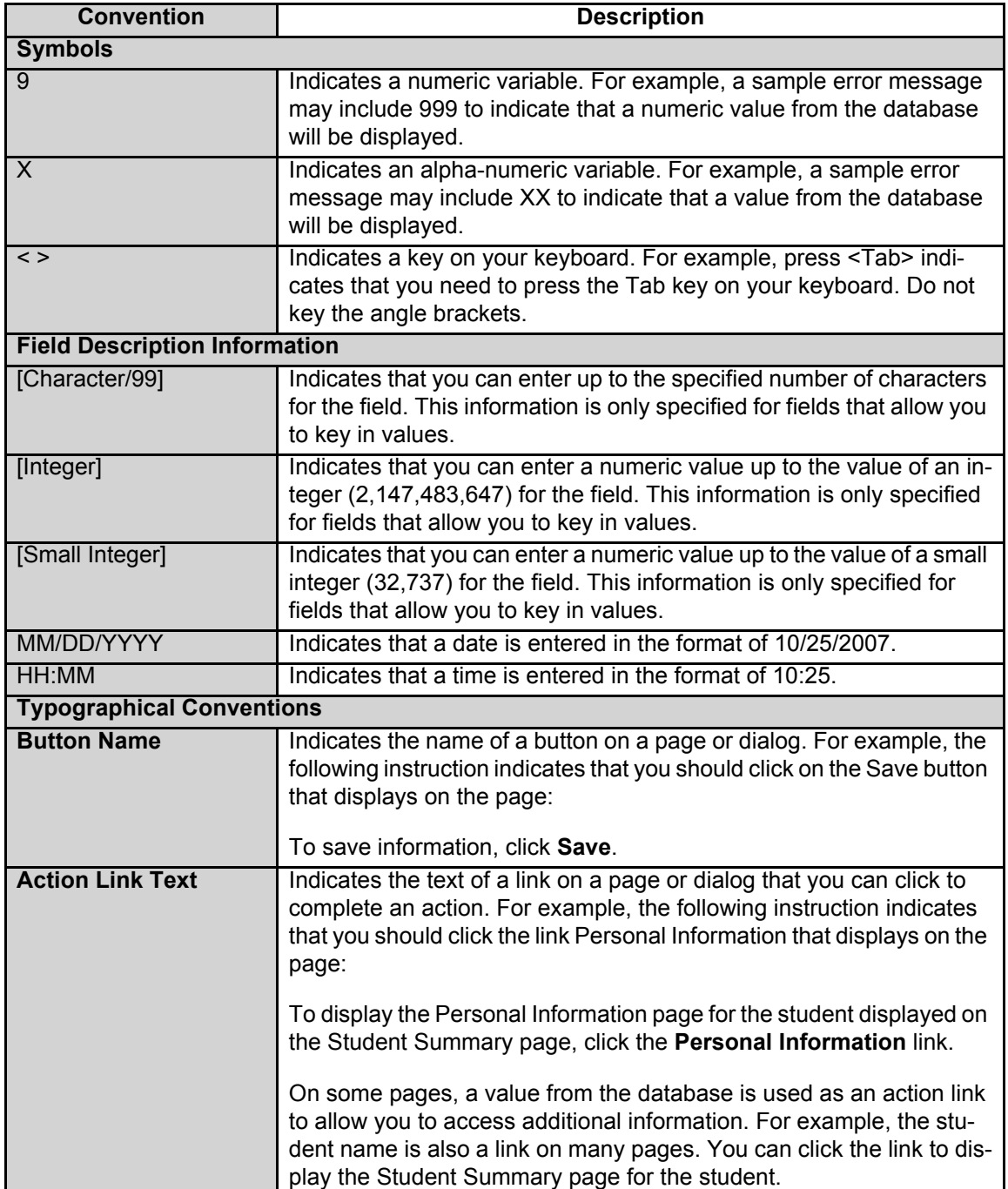

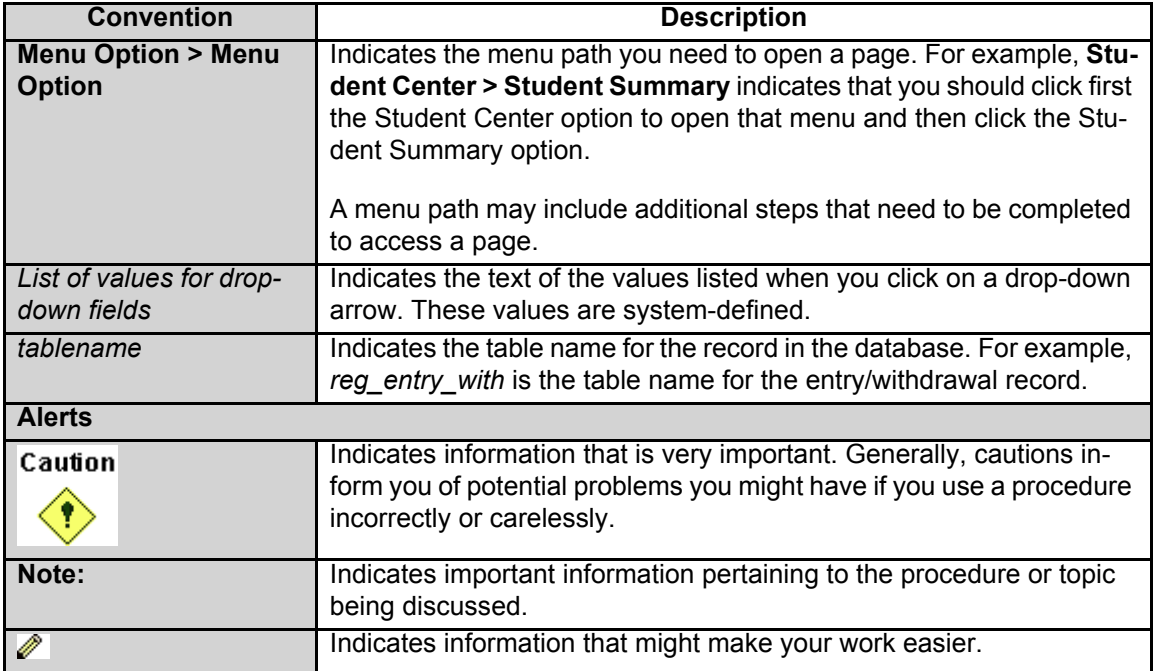

# <span id="page-7-0"></span>**Keyboard Shortcuts**

You can use your keyboard for many shortcuts in eSchoolPLUS.

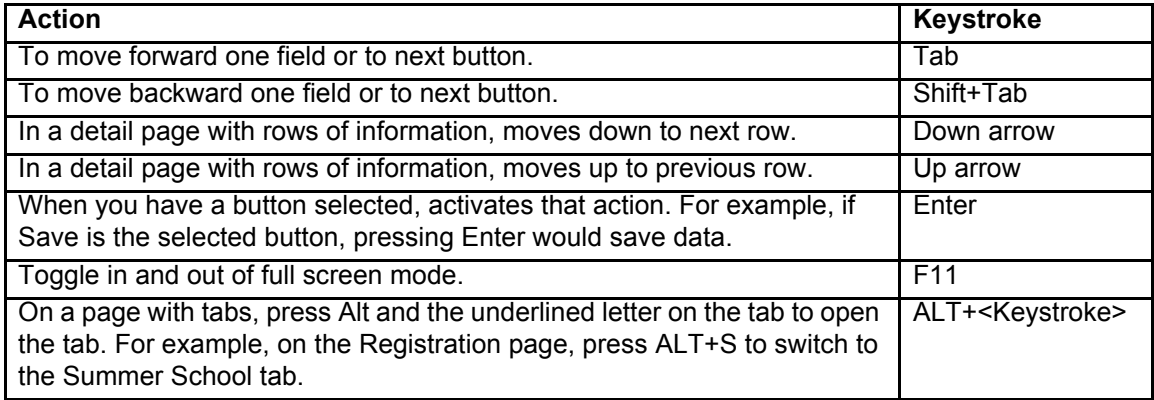

### **Drop-Down Fields**

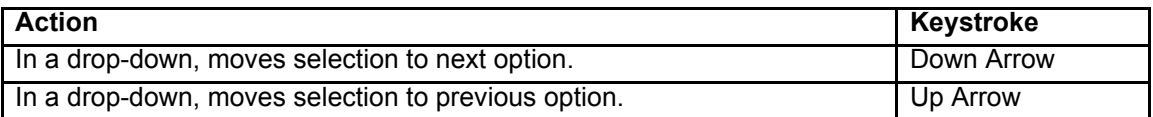

#### **Multi-Select Fields**

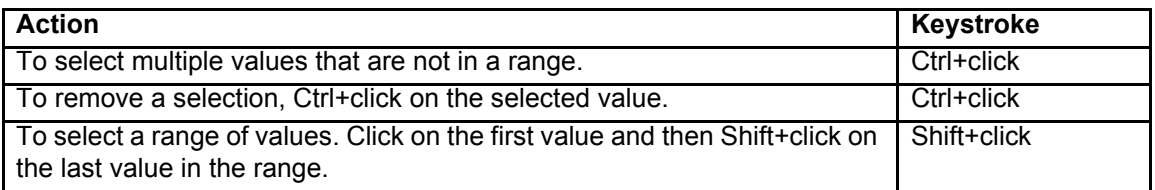

#### **Date Fields**

Note that if you are in a field which allows you to enter multiple dates, the keystrokes only affect the date where the cursor is positioned.

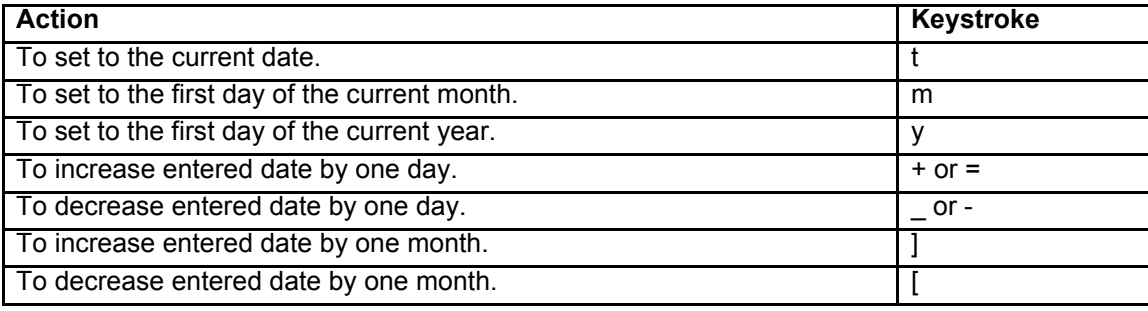

### **Time Fields**

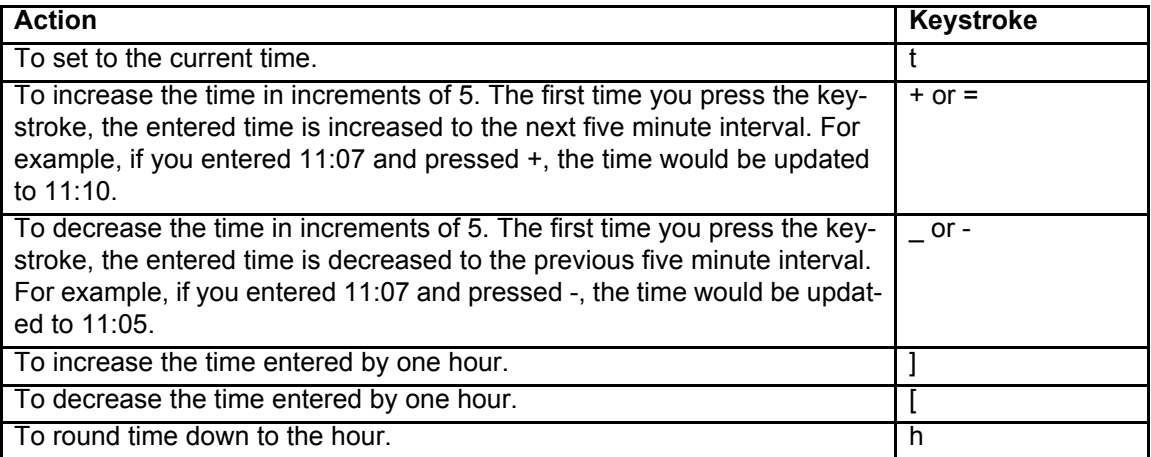

# <span id="page-9-1"></span><span id="page-9-0"></span>**Using Medical Pages**

Several *eSchoolPLUS* Medical Pages include the following features.

#### **Mouse-Over Fields**

Your district can specify a list of valid codes for certain fields in the Medical exam pages.

To view possible values, move the mouse pointer over the field.

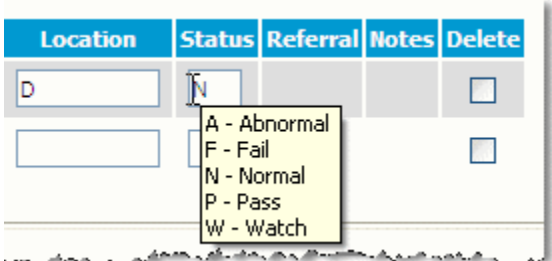

You can then enter the appropriate code in the field.

#### **Referral and Notes Links**

You can use the Referral and Notes links to enter and view additional information for an exam. You can access the Referral and Notes links after you enter exam information and save the record in Student Center Medical pages and after you enter student information in Medical Center Daily Log pages.

#### **Sample Student Center Medical Page**

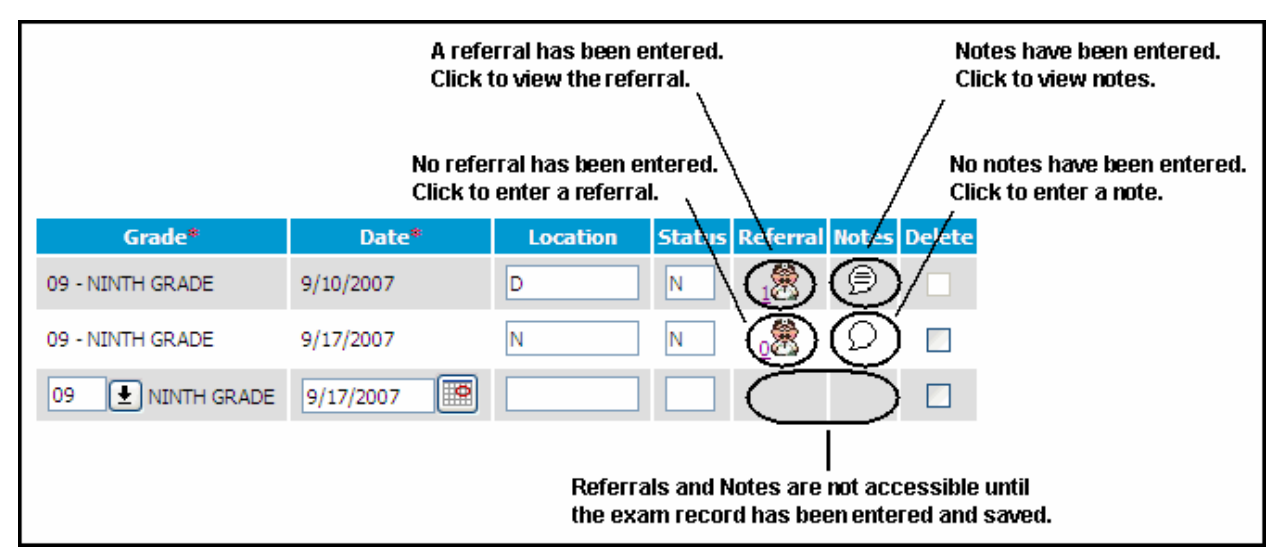

If referrals or notes have been added for an exam, you must delete them before you can delete that exam record. For more information on referrals, refer to [Referrals on page 89.](#page-88-1) For more information on notes, refer to [Notes on page 92](#page-91-1).

# <span id="page-10-0"></span>**Medical System Features**

The *eSchoolPLUS* Medical Records System is an online, interactive package designed to store centralized student information. Medical records draw information from other *eSchoolPLUS* Student Systems packages thus eliminating the need to enter information more than once. Student information can be formatted and printed on reports created by your school personnel. Immunization Letters also can be generated.

The system includes, but is not limited to, the following features:

### **General Features**

- The Medical Records System allows school personnel to maintain a comprehensive medical record for each student.
- The Medical Records System accesses demographic, guardian, and emergency contact information drawn from Student Demographics.
- The system allows the district to add a virtually unlimited number of pages tailored to meet the needs of the school district. Each of these district-defined pages can hold any number of fields.
- Medical records may be maintained for both active and inactive students.
- The Year End Rollover option allows you to purge medical records of students whose records have been purged from Student Demographics.
- Whenever medical information that is shared between the Medical Records and Student Demographic areas is updated in one area, the update is reflected automatically in the other.
- Whenever a medical record is updated, a stamp that includes the name of the user who made the update, the date of the update, and the time of the update is added to the record.
- Validation table maintenance enables school personnel to define district-specific codes used by the Medical Records System.
- The Daily Log option allows you to enter basic information about medical office visits for multiple students on one page. You can keep an ongoing record of students who visited your office on a date. For each visit, you can track office visit date and time, reason, treatment, room they left, any medications administered, and dose.
- The Office Visit option can be used to enter reason for visit, intervention, outcome, blood pressure, pulse, temperature, respiration, room, initials, and comments for a single student.

#### **Medications/Treatments**

- After you select a student in the Rx/Tx Log page, you can view prior dates on which medications were administered to the student.
- The Rx/Tx Requirements page allows you to list all allowable medications for a student.
- When entering any medications to be administered to a student in the Office Visit page, the system automatically checks the student's individual Medications Required record to see if that medication is designated as being allowable. A warning message will appear, and the data cannot be entered, if what is being entered on the office visit is different than what appears on the student's individual record.

• The system will check the dates and dose allowable to be administered to any student whenever a medicine is issued. A warning message will appear, and the data cannot be entered, if what is being entered on the daily log is different than what appears on the student's individual record.

#### **Immunizations**

- The Immunizations page allows the district to maintain a record of the specific shots a student received to fulfill an immunization series requirement.
- Shots are entered on the Immunizations page; the system then calculates how the shots that the student received fulfill one or more immunization series requirements.
- The system tracks an unlimited number of student immunizations.
- Immunization criteria can be configured by the user to meet the requirements of each district.
- The immunization validation program validates each student's immunization history to determine if he or she is up-to-date on required immunizations.
- The system uses the following criteria to validate the students' immunization requirements: age, grade, date of birth, or district entry date, or a combination of these.
- Immunization Criteria allows the user to set the criteria to specify which immunization series should be checked for the selected students. For each series, you can enter a specific schedule to be used.
- Multiple schedules can be set up for the same immunization series for when there are different requirements at different ages, such as more stringent requirements for kindergartners.
- Each immunization schedule includes a minimum schedule and a recommended schedule.
- The recommended schedule includes doses at specified ages, for students who started immunizations on time.
- The minimum schedule identifies the minimum time intervals needed between doses, for students who started their immunizations late.
- The Alternate Dose table designates shots, other than the series shot itself, that can be counted toward a series.
- Where needed, a shot can be counted toward more than one series, or may be tracked as part of one series, but also be counted as a series itself.
- For each shot, an exemption can be entered. A student's overall status can be exempt, for example, for religious or medical reasons.
- Additional information regarding each shot can be stored, including: referrals, follow-ups, comments, and document type.
- The Send Notifications option generates a letter informing parents/guardians of students' immunization status for those students who are not up to date (based on immunization criteria).
- The Generated Notifications Listing provides a report listing all students who are not compliant with immunization criteria.

#### **Medical Exam Pages**

- Exam pages store the date of the exam, the location, and the grade the student was in at the time of the exam.
- Exam pages contain links to the Referrals dialog, in which you can enter referral codes, follow-up information, the doctor's name, and comments about the referral or follow up.
- Exam pages contain links to the Notes dialog, in which you can enter detailed information about the exam.
- The system calculates the student's height and weight percentile, BMI, and BMI percentile for display on the Growth page.
- The system calculates the student's age, based on the student's birth date and the date of the exam, and then pulls the appropriate percentile value. The data loaded by SunGard includes data for ages 24 months to 240 months (20 years).
- The Growth page includes a Status field which your district can customize to display information based on the calculated BMI. For example, if a student is overweight according to the calculation, your district may display a status that indicates an AN (Acanthosis Nigricans) Reading should be taken for the student.
- The Growth page includes fields to track an AN Reading, as well as two sets of systolic/diastolic fields to record the student's blood pressure before and after the AN Reading is checked.
- Mass add/update capabilities enable the user to automate repetitive entries/updates.
- The Mass Add options allow you to add medical information for a group of students (for example, all fourth grade students passed their hearing test). The user can override individual student's data.
- Information can be mass-added on the following pages: Physical, Growth, Dental, Scoliosis, Vision, Hearing, Rx/Tx Requirements, and District-Defined screenings.

#### **Security**

- Building access restrictions provide security against unauthorized access to student medical records.
- An extensive security system allows you to restrict user access to specific menu options by granting or denying privileges on a user-by-user basis, ensuring that only authorized school district personnel can access specific options.
- Page-level security in Demographics allows you to deny privileges to a user on only the Demographic Medical page (Emergency Contact information), while allowing the user to access all other appropriate pages. Thus, the authority to update medical information can be restricted to the appropriate personnel.

#### **Reports**

- Report generator capabilities allow easy access to all data stored in the medical files.
- The Medical Card Report can be used to print a permanent record of student's information for the nurse's files or for parental verification. School personnel can select which information to include.
- The Daily Log report can be used to create a report of students who had office visits during the selected time period. The report can contain office visit details, medicines issued, and notes for each student.

# <span id="page-13-0"></span>**Initial Procedures**

The initial procedures are usually performed by your system administrator and include the following:

- 1. Set up the security resources (Administration > Security) for the Medical Records System, designating which users may access which options.
- 2. Use the Medical Building Setup option (Administration > System Setup > Building > Medical) to set up a configuration record for each building in your district.
- 3. Set up table codes using the Validation Tables option (Administration > System Setup > Validation Tables > click Medical Records tab).
- 4. If your district tracks other screenings beyond the exams included in *eSchoolPLUS*, define the exams in the Screenings (Other) Validation Table (Administration > System Setup > Validation Tables > click Medical Records tab > select Screenings (Other) table).
- 5. Set up Medical Alerts and Disability codes using the Validation Tables options (Administration > System Setup > Validation Tables) for the Registration package.
- 6. Set up the grade order to be used for Immunization Validation and the Immunization Totals report. Grade order is set up in the Grades table using the Validation Tables option (Administration > System Setup > Validation Tables > click Registration tab).
- 7. Create district-defined pages to record additional information in a student's record using the Medical District-Defined Setup option (Administration > District-Defined Setup > Medical).
- 8. Define immunization requirements for your district. To complete this process, refer to [Immunization](#page-14-0)  [Procedures on page 15.](#page-14-0)

### <span id="page-14-0"></span>**Immunization Procedures**

This procedure explains the general process to set up immunization rules, enter immunization data, validate immunizations, and send letters home to students with immunization deficiencies.

- 1. Use the Medical District Setup option (Administration > System Setup > District > Medical) to set up the Medical District configuration.
- 2. Use the Medical Building Setup option (Administration > System Setup > Building > Medical) to set up a configuration record for each building in your district.

The Configuration is used by the Notifications options. It is also used to determine whether blank immunization records should be created for new students or students missing immunizations, to determine whether to set a warning status for some types of data, and to determine whether processing of first shots given during the student's birth month should be handled differently.

- 3. Set up the order of your grades in the Grades table using the Validation Tables option (Administration > System Setup > Validation Tables > click Registration tab).
- 4. Define all valid immunization shots and series in the Vaccinations table using the Validation Tables option (Administration > System Setup > Validation Tables > click Medical Records tab). This table names the immunization, for both shots and series.
	- A series is the immunization requirement that will be tracked and checked by the system.
	- A shot is the specific kind of inoculation given toward the immunization requirement.
- 5. Set up information on series that can be fulfilled by either alternate immunization shots or a set of alternate immunization shots in the Alternate Doses table using the Validation Tables option (Administration > System Setup > Validation Tables > click Medical Records tab). For example, for the DTP series mentioned in the previous step, two entries in the Alternate Dose table would be needed. One would tie the DTP series to the alternate DTAP shot, and the other would tie the DTP series to the alternate TD shot.
- 6. Use the Schedules option (Medical Center > Immunizations > Schedules) to set up Immunization schedules. This process defines the immunization milestones that each student must meet, such as the number of doses required for each type of immunization and the time between doses. Use the Copy option to create a new schedule based on an existing one. For example, if kindergartners have greater requirements than other students, you may need to copy and modify those schedules.
- 7. Use the Criteria option (Medical Center > Immunizations > Criteria) to specify the immunization schedules that should be used when validating student immunization information. Each criterion will select only the students specified, as grouped by age, grade, birth date, or district entry date (grace period date).

Criteria should be set up with the most specific criterion first. Students are validated based on the first criterion they meet, and are not checked by any additional criteria.

For example, you might have one criterion that applies to kindergartners, and another that applies to children up to age 5 who are not in kindergarten (those still in pre-kindergarten classes). The kindergarten criterion would need to be first, so that it catches all children who are in kindergarten.

If your criteria for different ages are similar, use the Copy option on the Immunization Criteria page to copy from one criterion to another. You can then modify the new criteria as needed. For example, students of a certain age may have an additional vaccine, as compared to younger students. You could copy from one criterion and then update the new one as needed.

- 8. Use Microsoft Word to create your immunization form letters. Refer to the Merging Letters user guide for more information on creating form letters.
- 9. Use the [Immunizations](#page-50-1) option (Student Center > Medical > Immunizations) to enter immunization shots for students, as applicable.
- 10.Use the Medical Card (Medical Center > Reports > Medical Card) to run a report containing medical information for students. The Medical Card Report contains basic information for each student, such as name and date of birth, as well as vaccination records.
- 11.Run the Immunization Validation program to check students' immunization series records against the appropriate criteria. This program updates the Status field on students' immunization series records and the students' general status and produces a list of students who have not met all criteria.
- 12.If the Immunization Validation log includes errors that must be corrected before generating letters, make the necessary changes for students.
- 13.Run the Generated Notification Listing option (Medical Center > Notifications > Generated Notification Listing) to print a list of students who are not compliant with immunization schedules.
- 14.Run the Generate Medical Letter Merge File option (Medical Center > Notifications > Send Notifications) to create the merge file.
- 15.On the My Home page, right-click on the merge file and select Save Target As. Save the file to the directory used for Microsoft Word letters.
- 16.Use Microsoft Word to merge the data file into the form letter to produce immunization letters.

# <span id="page-16-0"></span>**Medical Exam Procedures**

The following procedure explains the general process for recording exam results.

- 1. Select the exam option for which you want to enter results from the Medical Center > Daily Log options.
- 2. If you selected Other Exams, select the type of exam, exam date, and building. Then click **Go**. Otherwise, skip to Step 3.
- 3. Select students and enter results.
	- Use a mass load to enter results for a group of students. For more information, refer to Mass Loading in Daily Log in the online help. For example, if the entire ninth grade is given the scoliosis exam and in general most of them pass, you can use the Mass Load option for the Scoliosis Exam to create entries for all ninth grade students. You can update the records of those students who failed or missed the test. This reduces data entry time to only a few minutes, instead of entering results for every student.
	- Select a student in the blank row on the exam page. For more information, refer to Entering Medical Exam Records in the Daily Log in the online help.
- 4. As needed, enter referrals and notes for students.
- 5. Use the Student Center > Medical options to look at the exam results for a student.
- 6. Run reports on exam data as needed:
	- Use the Medical Card (Medical Center > Reports > Medical Card) to run a report containing medical information for students. The Medical Card Report contains basic information for each student, such as name and date of birth, as well as selected student medical exam records.
	- Use the Medical Summary report (Medical Center > Reports > Summary) to display counts of students in a building who have received medical services during a specified date range. Available statistics may include exams, medication, reasons for visits, intervention/treatment, alerts, and disabilities.

# <span id="page-17-0"></span>**Daily Office Visit Procedures**

The following procedures explain the general process to track student visits to the nurse's office.

- 1. Enter required medicine information for students.
	- For PRN (take as needed) medications, you can use Mass Add Medications (Medical Center > Utilities > Mass Add RX) to load medications for multiple students.
	- Use the [RX/TX Requirements](#page-79-1) (Student Center > Medical > RX/TX Requirements) to enter scheduled and PRN medications.
- 2. Use the Daily Log option (Medical Center > Daily Log > Daily Log) to enter Office Visit data quickly for multiple students. You can enter medications issued, injuries, and treatment information.
- 3. Use the Day Sheets option (Medical Center > Daily Log > Day Sheet) to track students who need to have medications issued.
- 4. Use the [Office Visits](#page-65-1) option (Student Center > Medical > Office Visits) to review or update a student's office visit information.
- 5. Use the [RX/TX Log](#page-76-1) (Student Center > Medical > RX/TX Log) to review or update the medicine and treatment information for a student.
- 6. Run reports of office visit information.
	- Use the Daily Log (Medical Center > Reports > Daily Log) to run a report for students who had office visits during the selected time period. The Daily Log Report can contain office visit details, medicines issued, and notes for each student.
	- Use the Medical Summary report (Medical Center > Reports > Summary) to display counts of students in a building who have received medical services during a specified date range. Available statistics may include exams, medication, reasons for visits, intervention/treatment, alerts, and disabilities.

# <span id="page-18-0"></span>**2. Student Summary Pages**

The Student Summary page allows you to view Registration, Scheduling, and Attendance information from one page. You can customize the page by selecting which sections of information are displayed and the order in which the sections will be displayed.

The system may be configured to display alerts for certain types of medical, special education, personal comments, and academic information on pages you access from the Student Center menu. If a student has an alert, an alert icon displays next to the Student ID number on Student Center pages. You can click an alert icon to display a pop-up message with detailed information for the alert. Your security resources determine whether you can view certain alert types.

### **Preview**

This chapter provides information on the following topics:

[Student Summary](#page-19-0)

[Student Summary Configuration](#page-25-0)

[Student Alerts](#page-28-0)

Adding Student Alerts

# <span id="page-19-0"></span>**Student Summary**

Use the Student Summary page to view demographic, contact, emergency, schedule, and today's attendance information for a student on a single page. The information that displays is entered on other student information pages. If a student photograph is stored, the student's photo displays at the top of the page.

A comment from the student's Personal page may display in a pop-up window when you display the Student Summary page for a student. Review the message, and click **OK** to close the window.

If the student's schedule is displayed, the course that the student is scheduled to attend for the current time is highlighted.

#### How do I get there?

Student Center > Student Summary

or

Click a Student Name or ID link in Student Center pages.

#### What can I do?

View detailed information by clicking the appropriate link.

Customize the display by clicking **Customize**. In the [Student Summary Configuration](#page-25-0) page, you can select the summary information to display and its order.

### **Sample Student Summary Page**

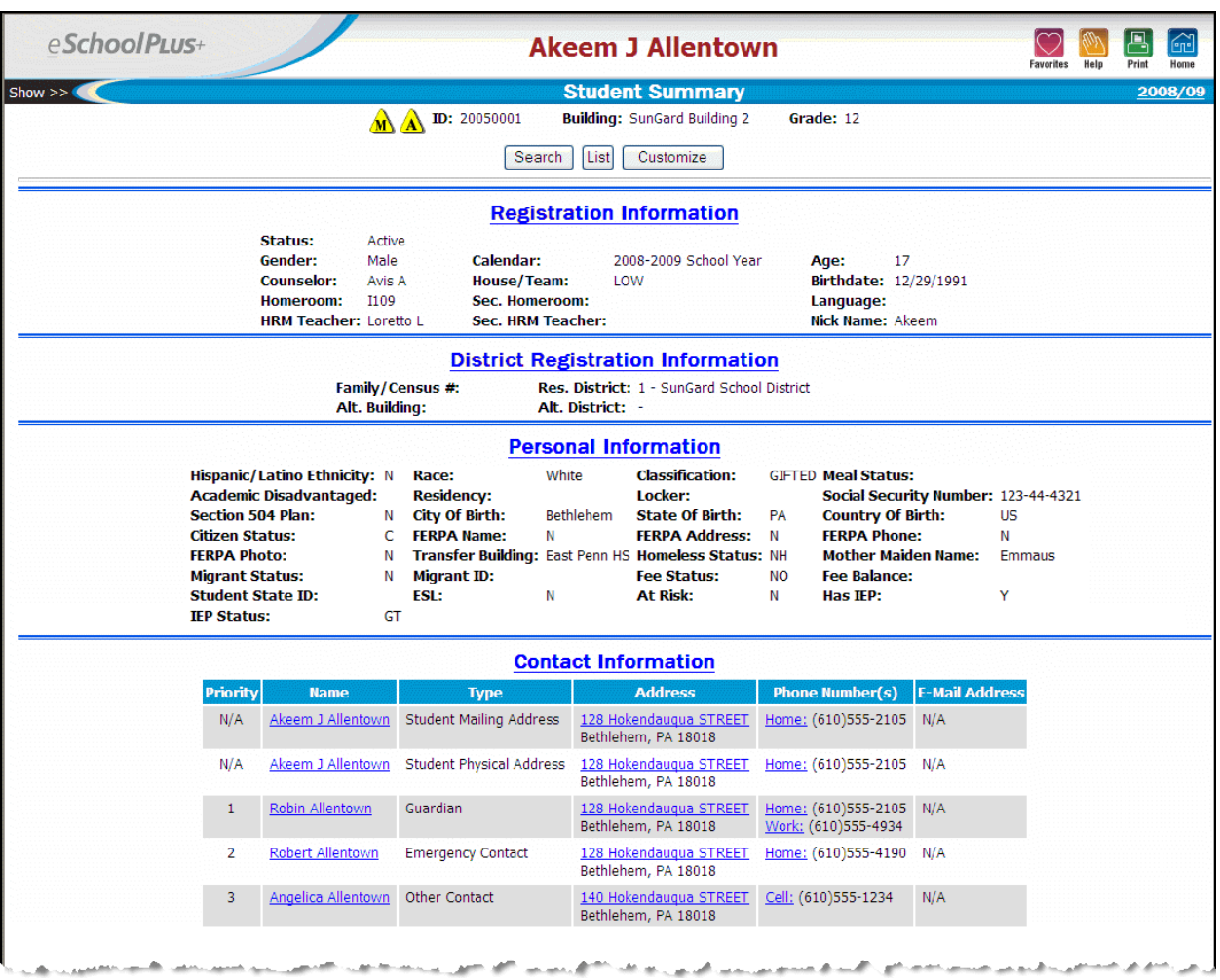

### **Sample Student Summary Page** *(continued)*

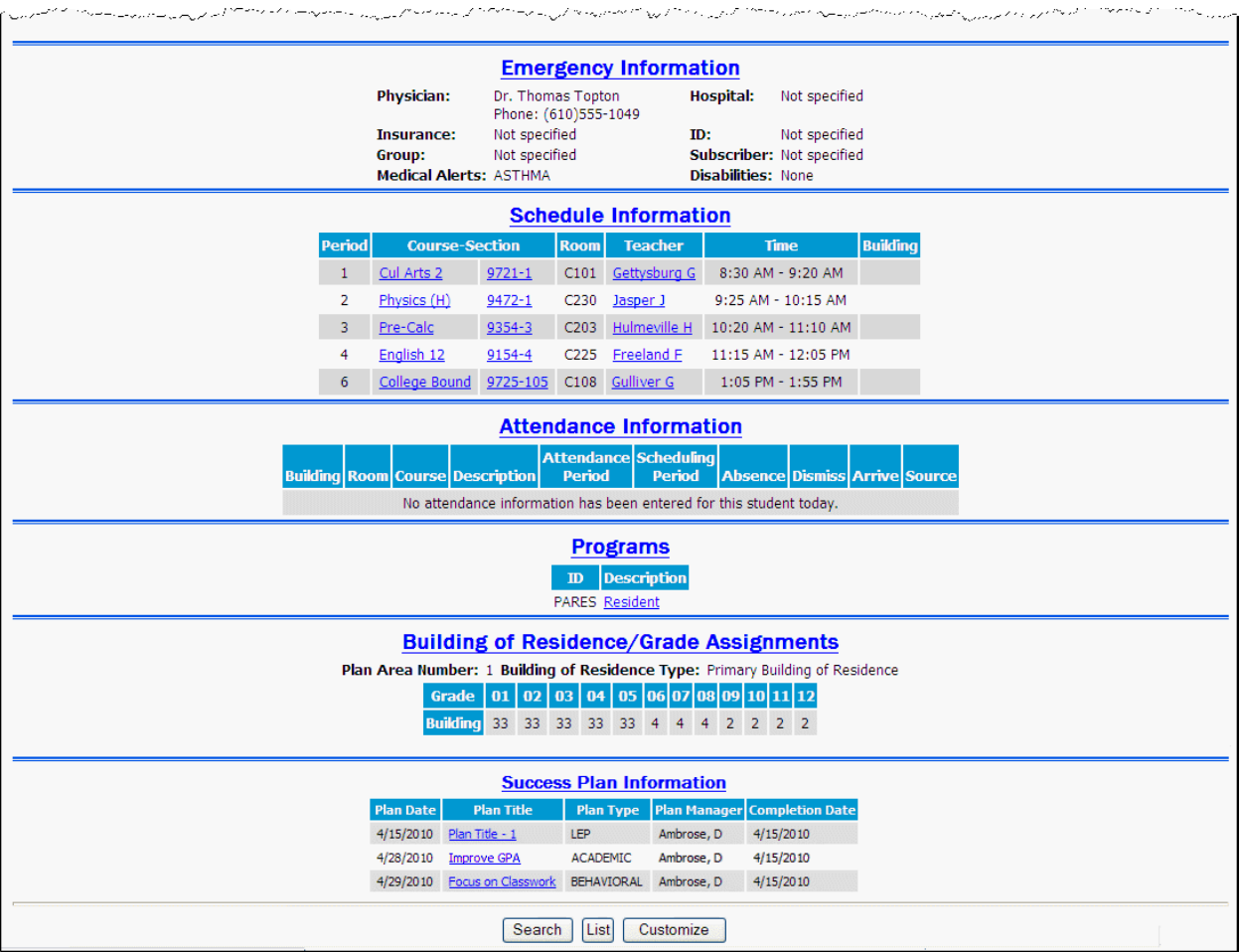

### **Fields**

The page may have the following sections and links, depending on the display options specified in the [Stu](#page-25-0)[dent Summary Configuration](#page-25-0) page.

#### **Student Information Section**

 $C+1$ 

Includes the student's name, alerts, district identification number, building, and grade.

#### **Registration Information Section**

 $A = 40$ 

#### **Registration Information**

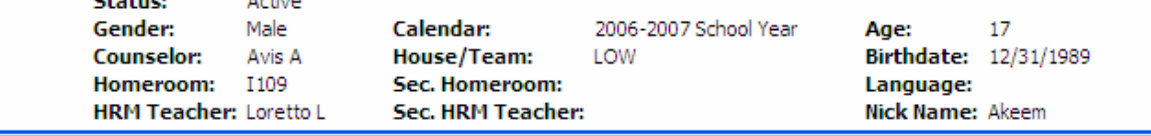

Includes basic registration information, such as homeroom, age, birthdate, and calendar. Clicking this link opens the student's Registration Information page.

#### **District Registration Information Section**

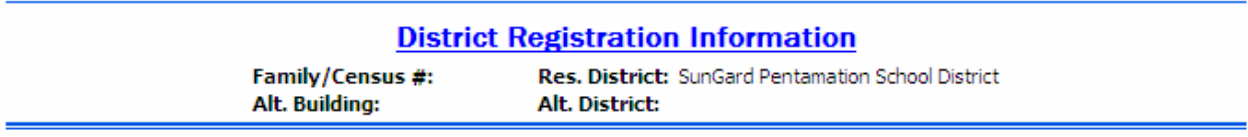

Includes optional registration information, such as residential district and alternate district. Clicking this link opens the student's Registration Information page.

#### **Personal Information Section**

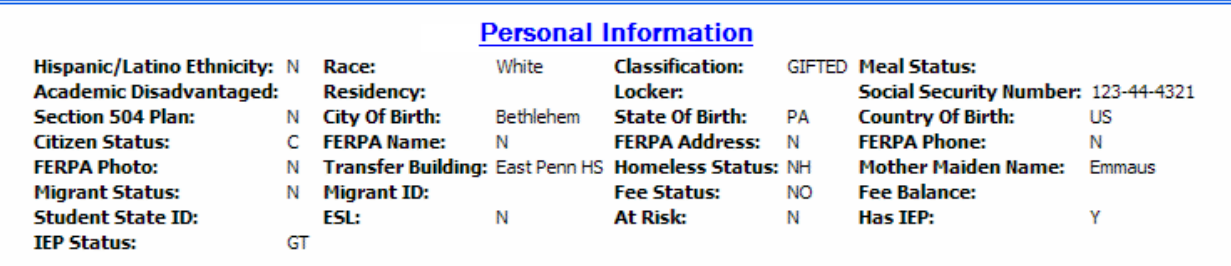

Includes information such as ethnicity, race, classification, meal status, and Social Security number, as selected using the **Customize** option. If you do not have access to some fields, they will not display. Clicking this link opens the student's Personal Information page.

#### **Contact Information Section**

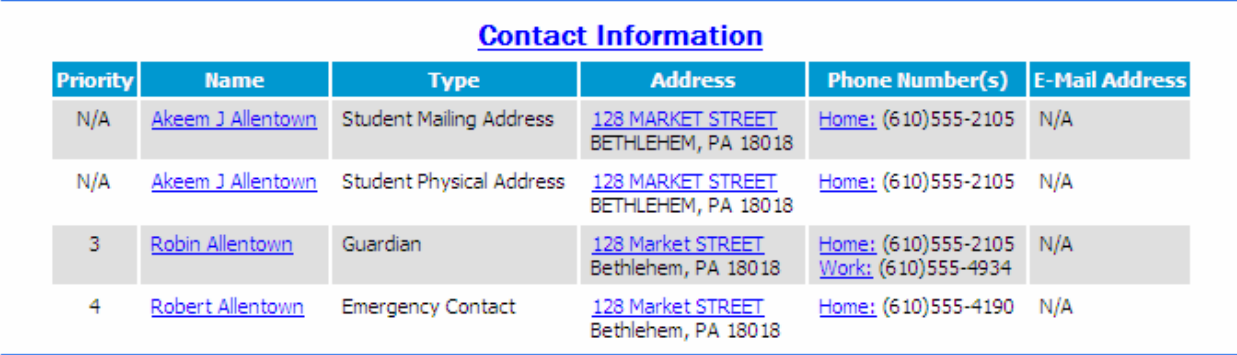

Includes contact's name, type, address, and phone numbers, as selected using the Customize option. You may choose to include the student, guardian, emergency contacts, or others. Clicking the Contact Information link opens the student's Contact List page. Clicking the name, address, or phone will open the appropriate tab of the Contact Detail page for that contact.

### **Emergency Information Section**

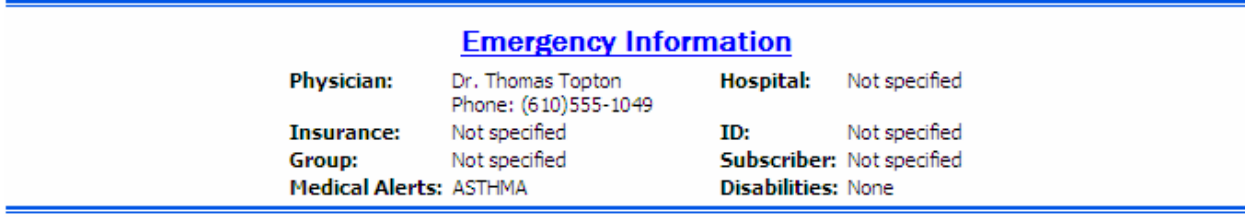

Includes physician, insurance, hospital, and alerts and disabilities information. Clicking this link opens the student's [Emergency](#page-35-1) page.

#### **Schedule Information Section**

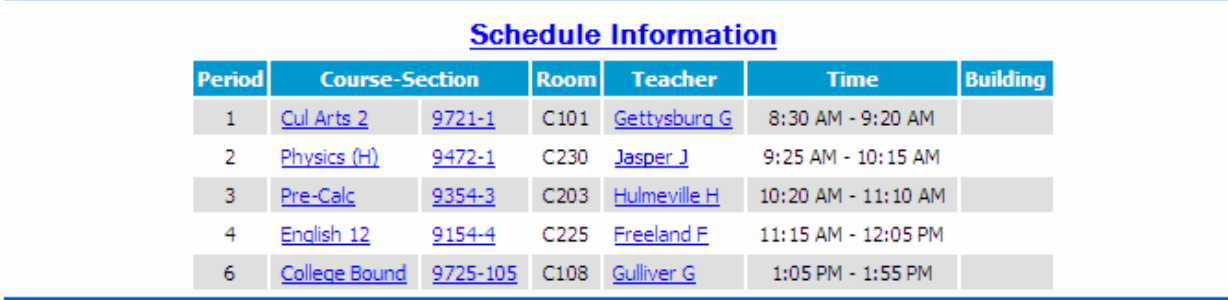

Includes the student's schedule for today. Clicking the Schedule Information link opens the student's Student Schedule page. Clicking the course name link opens the corresponding Student Course Detail page. Clicking a course-section number link opens the Class List pop-up window showing students scheduled for the course. If a teacher displays as a hyperlink, you can click the name to open a new email message addressed to that teacher.

#### **Attendance Information Section**

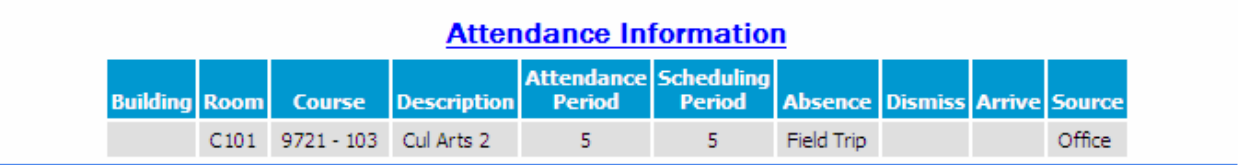

Includes any attendance entered for the student for today. Clicking this link opens the Attendance Year View page.

#### **Programs Section**

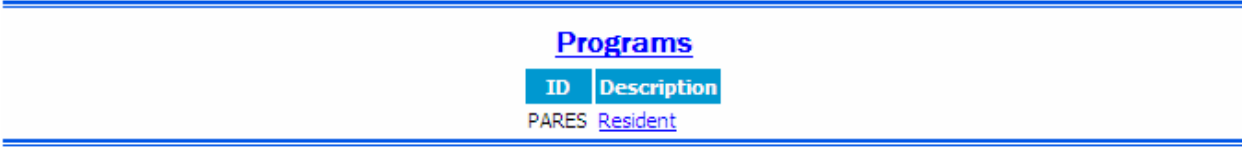

Includes any programs in which the student is enrolled. Clicking the Programs link opens the Programs page that lists all programs for the district. Clicking a program's description link opens the Programs page for the specified program.

### **Building of Residence/Grade Assignments Section**

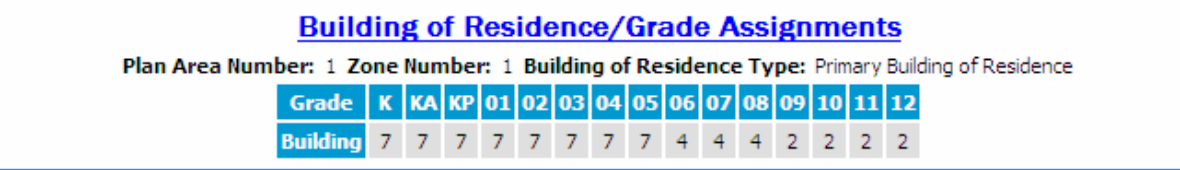

If your district uses GeoCode for assigning buildings, this section displays the list of buildings and grades that the student should attend, based on the student's address. Clicking this link opens the Student Addresses page. Using the Customize option, you can also select to display the Plan Area Number, Zone Number, and Building of Residence Type in this section.

#### **Success Plan Information Section**

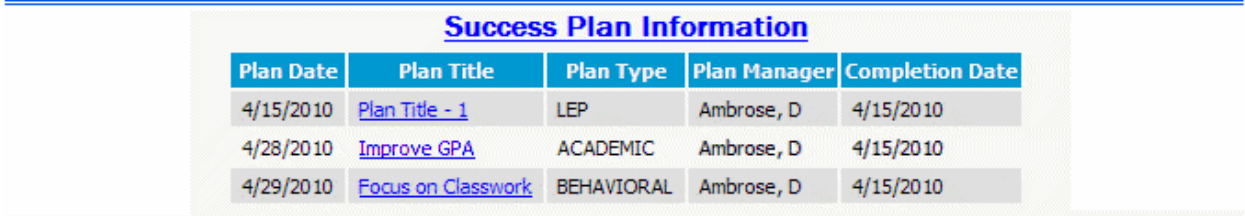

If your district uses Student Success Plan, this section displays the student's success plans, including Plan and Completion Dates, Plan Titles, Plan Types, and Plan Managers. Clicking a Plan Title link opens the plan's Student Success Plan detail page. Clicking the section's Success Plan Information link opens the student's Student Success Plan Summary page.

# <span id="page-25-0"></span>**Student Summary Configuration**

Use this page to select the sections for the Student Summary page and the order in which they display. You can choose to display Registration, Personal, Contact, Emergency, Scheduling, Attendance, and Program information for the student. You can also specify which fields display in the Personal Information section.

If your District uses GeoCode plan areas for assigning buildings, you can also select to display the Building of Residence/Grade Assignments section and include Plan Area Number, Zone Number, and Building of Residence Type information.

#### How do I get there?

Student Center > Student Summary > select student (if needed) > click **Customize**

#### What can I do?

Select the sections you want to include on the Student Summary page by entering a check in the appropriate boxes.

Specify the order in which you want the selected sections to display on the Student Summary page by selecting a number in the Order field.

Select the personal information fields you want to include in the Personal section on the Student Summary page by entering a check in the appropriate boxes.

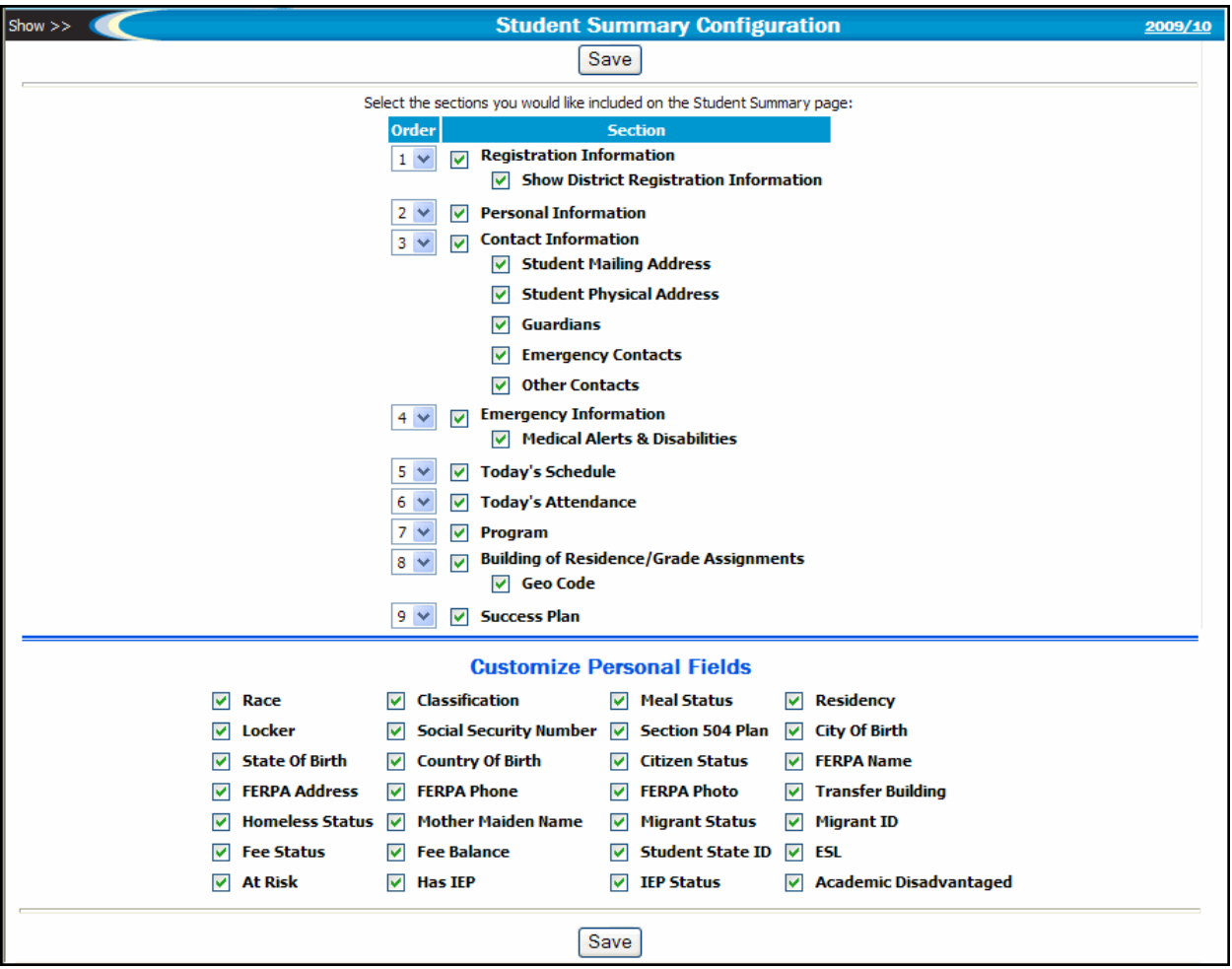

### **Sample Student Summary Configuration Page**

#### **Fields**

This page consists of two sections. In the upper section, select the sections you would like to include on the Student Summary page and specify the order in which you want the sections to display. In the Customize Personal Fields section, select the fields you want to display in the Personal section of the Student Summary page.

#### Registration Information

Indicates if the student's registration information should display. For example, if checked, the student's homeroom, counselor, age, and birthdate display.

#### Show District Registration Information

Indicates if the student's district-related registration information should display. For example, if checked, the student's family/census number, resident district, alternate building, and alternate district display.

#### Personal Information

Indicates if the student's personal information should display. If checked, the student's race, classification, meal status, residency, locker number, and social security number display. Display may be limited by your security.

#### Contact Information

Indicates if the student's contact information should display. If this checkbox is unchecked, you cannot display any contact information.

#### Student Mailing Address

If contact information is selected, indicates if the student's mailing address should display.

#### Student Physical Address

If contact information is selected, indicates if the student's physical address should display.

#### **Guardians**

If contact information is selected, indicates if the student's guardian contact information should display.

#### Emergency Contacts

If contact information is selected, indicates if the student's emergency contact address and phone information should display.

#### Other Contacts

If contact information is selected, indicates if the student's contacts with a contact type of Other should display.

#### Emergency Information

Indicates if the student's emergency information, such as hospital, doctor, and insurance should display.

#### Medical Alerts & Disabilities

If emergency information is selected, indicates if the student's medical alerts and disability information should display.

#### Today's Schedule

Indicates if the student's schedule for the current day should be displayed.

#### Today's Attendance

Indicates if the student's attendance for the current day should be displayed.

#### Program

Indicates if the program(s) that a student is enrolled in should be displayed.

#### Building of Residence/Grade Assignments

Indicates if the building of residence and grade link should be displayed.

#### GeoCode

Indicates if the student's GeoCode information (Plan Area Number, Zone Number, Building of Residence Type) and grade assignment should be displayed.

#### Success Plan

Indicates if students' success plan information should display in their summary pages.

#### **Customize Personal Fields**

Select the personal information fields you want to include in the Personal section on the Student Summary page by entering a check in the appropriate boxes in this section.

## <span id="page-28-1"></span><span id="page-28-0"></span>**Student Alerts**

Your building Administrator can select to display alerts for certain types of medical, special education, personal comments, and academic information on pages you access from the Student Center menu. The alerts are set up on the Student Alerts tab on the Registration Configuration Update page (Administration > System Setup > Building > Registration).

If a student has an alert, an alert icon displays next to the Student ID number on Student Center pages. You can click an alert icon to display a pop-up message with detailed information for the alert. Your security resources determine whether you can view certain alert types. For example, if you do not have permission to view IEP or Classification fields, the Special Ed alert icon will not display, even if these alerts exist for the student.

### **Sample Student Alerts**

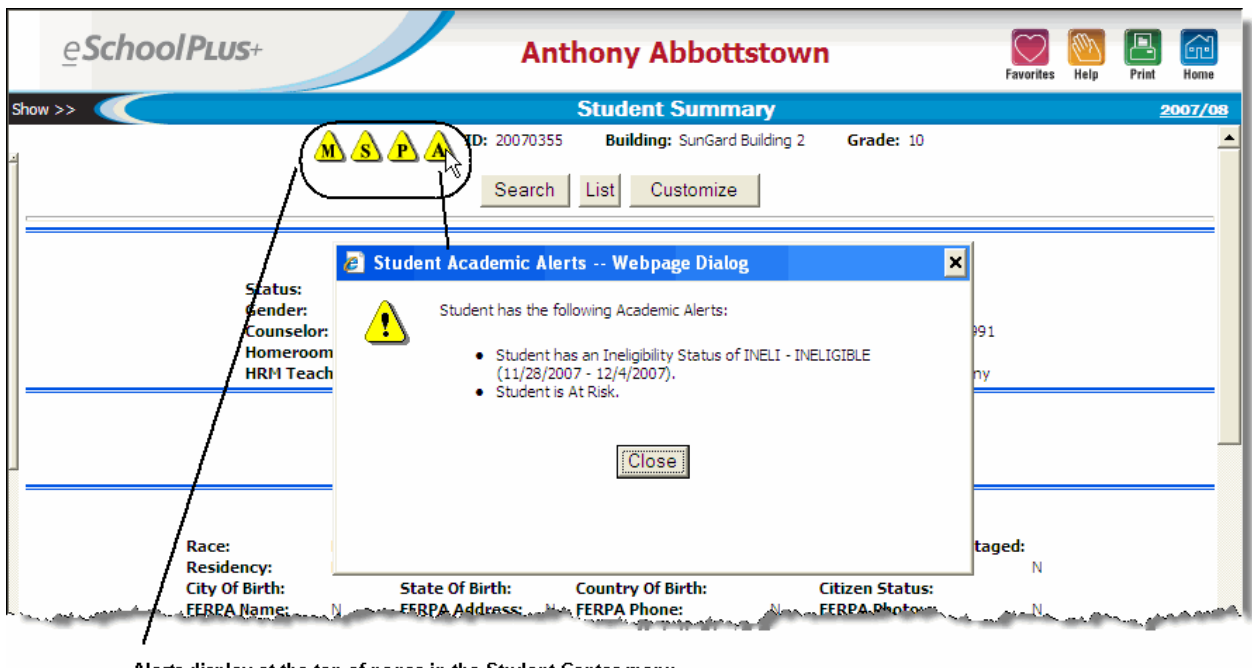

Alerts display at the top of pages in the Student Center menu. To view detailed information for an alert, click an alert icon.

#### **Student Alert Icons**

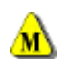

Indicates the student has an alert for a medical alert type. The student may have medical alerts, disabilities, or Section 504 information of which the user should be aware.

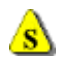

Indicates the student has an alert for a special education alert type. The student may have a classification or may be designated as having an IEP.

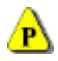

Indicates the student has an alert for a personal comment type. The student has a comment entered on the Personal Information page of which the user should be aware.

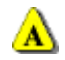

Indicates the student has an alert for an academic alert type. The student may have been designated as at risk or may have an athletic activity eligibility status that designates the student is at risk or ineligible to participate in activities. Academic alerts may also display for students with student success plans.

# <span id="page-30-0"></span>**3. Medical Student Center Overview**

The Medical Student Center options allow you to enter and update medical exam results for each student. The Medical System allows you to maintain records of immunization, physical exam results, growth checkup results, vision exam results (based on the Snellen Chart), hearing exam results, dental checkup dates, scoliosis exam dates, height/weight record, office visits, medications required, medicine issued, miscellaneous health-related information, and medical alerts and disabilities.

Exam pages contain links to pages where you can enter additional information related to the exam. You can enter detailed information about the exam in the Medical Notes dialog; and you can enter referral and followup information in the Referrals dialog.

### **Preview**

This chapter provides information on the following topics:

[Dental](#page-32-0) **[Emergency](#page-35-0)** [Growth](#page-40-0) **[Hearing](#page-44-0)** [Hearing/Frequency Exam](#page-47-0) [Immunizations](#page-50-0) [Vaccination Detail](#page-56-0) [Entering Immunization Information](#page-63-0) [Office Visit](#page-65-0) [Other Exams/Screenings](#page-69-0) [Physical](#page-72-0) [Rx/Tx Log](#page-76-0) [Rx/Tx Requirements](#page-79-0)

[Scoliosis](#page-82-0)

[Vision](#page-85-0)

[Referrals](#page-88-0)

[Notes](#page-91-0)

## <span id="page-32-0"></span>**Dental**

Use this page to add or view dental exam results for a student. After you save a record for the student, you can enter or view referrals or notes for the student, as well.

Entries that are past the building's limit on days to update (as specified in the Allow Update on Prior Office Visit field in the Medical Building Setup page) are display only, although you can always edit notes, comments, and referrals. For more information, refer to the Medical Building Setup topic in the online help system.

#### How do I get there?

Student Center > Medical > Dental

#### What can I do?

Enter dental exam information for a student. To save an exam record, you must enter a value for at least one of the exam result fields.

Enter or view referrals for a student by clicking  $\overline{\mathbb{S}}$ . You must save the exam record before you can add referrals. For more information about entering referrals, refer to [Referrals on page 89](#page-88-0).

Enter or view notes for a student by clicking  $\bigcirc$  or  $\bigcircled{P}$ . You must save the exam record before you can add notes. For more information about entering notes, refer to [Notes on page 92](#page-91-0).

Delete an exam for a student by checking the Delete box and clicking **Save**. If referrals or notes have been added for an exam, you must delete them before you can delete that exam record.

### **Sample Dental Page**

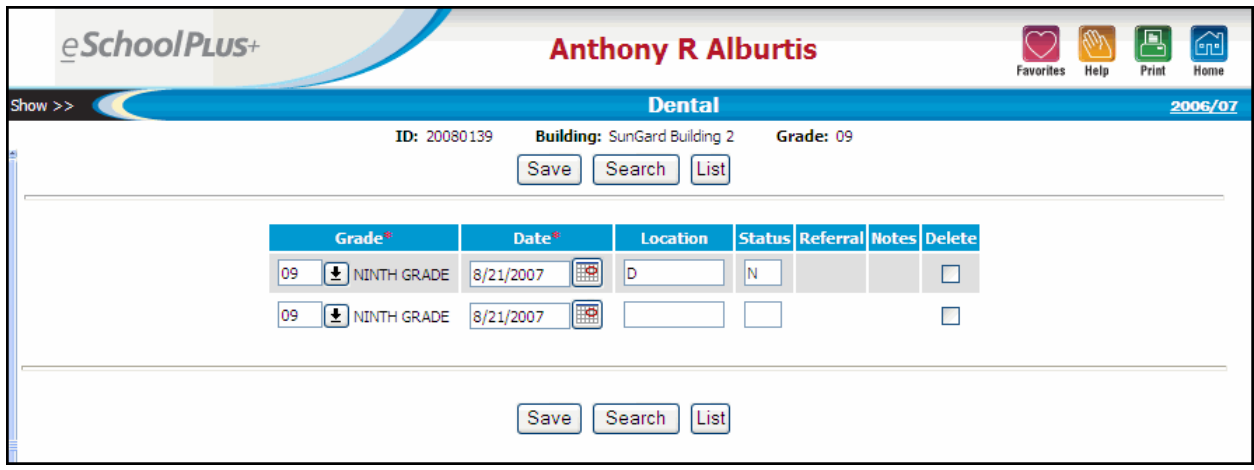

### **Fields**

This page is divided into multiple sections.

#### **Student Information**

This information displays at the top of the page to identify the student.

#### Student Name

The student's full name displays above the title bar.

#### Student Alerts

If a student has an alert, an alert icon displays next to the student ID number on Student Center pages.

For example, a student may have one or more of the following alerts:

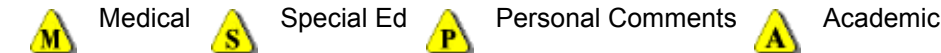

You can click an alert icon to display a pop-up message with detailed information for the alert. For more information, refer to [Student Alerts on page 29.](#page-28-1)

#### ID

The student's district identification number.

#### **Building**

The name of the building in which the student is enrolled.

#### **Grade**

The student's grade.

#### PerformancePLUS Integration

If your district uses PerformancePLUS integration, you can click the PP (PerformancePLUS) icon to navigate to the student's record in PerformancePLUS.

#### **Alerts and Disabilities**

This information displays only if medical alerts or disabilities have been entered for the student on the [Emer](#page-35-0)[gency](#page-35-0) page.

#### Alerts

The Medical Alert Code, Description, and Comments, if any, entered on the Medical Alerts tab of the Emergency page.

#### **Disabilities**

The Disability Code and Description, if any, entered on the Disabilities tab of the Emergency page.

#### **Exam Details**

#### **Grade**

The student's grade on the exam date.

#### **Date**

The date of the exam.

#### Location

The place where the exam was given, as stored in Medical Records's Locations table.

Move the mouse pointer over the field to see possible values. For more information about mouse-over fields, refer to [Using Medical Pages on page 10.](#page-9-1)

#### Dental Sealants

This field may display depending on state reporting requirements. For information about this field, refer to state reporting documentation.

#### Caries Exp

This field may display depending on state reporting requirements. For information about this field, refer to state reporting documentation.

#### Untreated Caries

This field may display depending on state reporting requirements. For information about this field, refer to state reporting documentation.

#### **Status**

The result of the exam. [Character/1]

Move the mouse pointer over the field to see possible values. For more information about mouse-over fields, refer to [Using Medical Pages on page 10.](#page-9-1)

#### Referral(s)

After the exam record has been saved for a student, you can click  $\mathbb{R}$  to enter or view referrals for the student for the exam. For more information about entering referrals, refer to [Referrals on page 89.](#page-88-0)

#### Note(s)

After the exam record has been saved for the student, you can click  $\bigcirc$  or  $\hat{\boxdot}$  to enter or view notes for the student for the exam. For more information about entering notes, refer to [Notes on page 92.](#page-91-0)

## <span id="page-35-1"></span><span id="page-35-0"></span>**Emergency**

Use this page to add or change student information for emergencies. This page lists the phone numbers for guardians and contacts; insurance and hospital information; and medical alerts and disabilities.

If your district has selected to display start and end dates and to require a start date for disabilities in the District Configuration (Administration > System Setup > District > District), the Start Date and End Date fields display on the Disabilities tab for you to track date ranges when disability codes apply to the student.

Fields displaying as hyperlinks (underlined text) are program-tracked fields. Clicking the link will take you to the corresponding Programs page. If the field is linked to other program fields, the page will also display the related programs. For more information, refer to About Programs in the online help.

#### How do I get there?

Student Center > Medical > Emergency > select the student

Student Center > Demographic > Emergency > select the student

#### What can I do?

View emergency contact and hospital information by clicking the **Emergency Contact Information** tab.

View and change disability information by clicking the **Disabilities** tab.

View and change medical alerts information by clicking the **Medical Alerts** tab.

Add a new contact by clicking **New Contact**.

Display the contact information, such as address and phone numbers, for a contact by clicking on the contact's name.

Delete medical alerts or disability records by checking the Delete box, then clicking **Save**.
# **Sample Emergency Page**

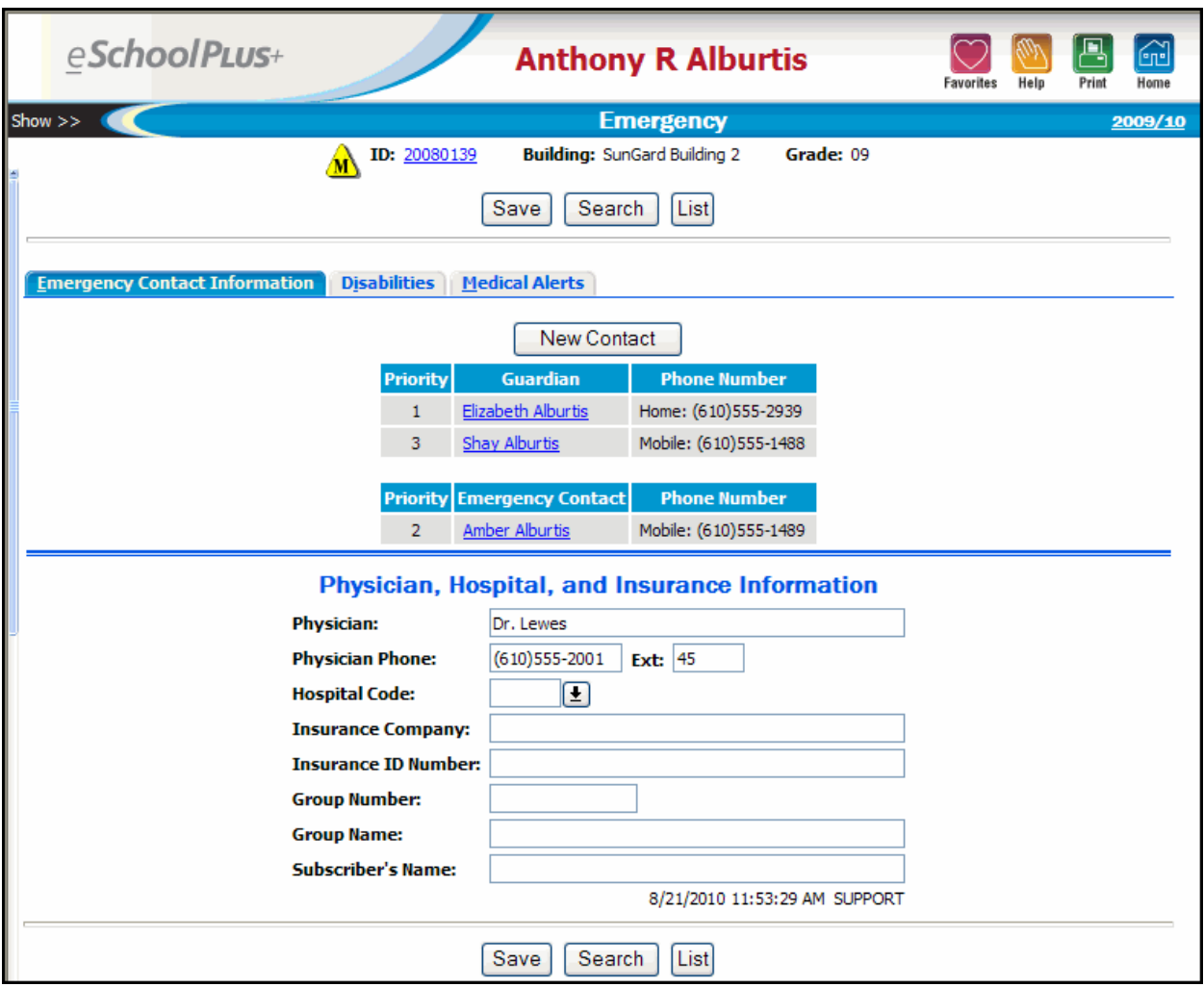

# **Fields**

This page is divided into a general information section and multiple tabs.

# **Student Information Section**

This information displays at the top of the page to identify the student.

# Student Name

The student's full name displays above the title bar.

#### Student Alerts

If a student has an alert, an alert icon displays next to the student ID number on Student Center pages.

For example, a student may have one or more of the following alerts:

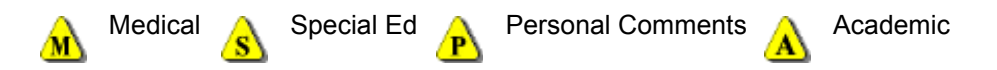

You can click an alert icon to display a pop-up message with detailed information for the alert. For more information, refer to [Student Alerts on page 29.](#page-28-0)

#### ID

The student's district identification number.

#### **Building**

The name of the building in which the student is enrolled.

#### **Grade**

The student's grade.

#### PerformancePLUS Integration

If your district uses PerformancePLUS integration, you can click the PP (PerformancePLUS) icon to navigate to the student's record in PerformancePLUS.

#### **Emergency Contact Information Tab**

#### **Priority**

Number indicating priority order for contacts.

#### Guardian or Emergency Contact

Name of guardian or emergency contact. Click on the name link for more information about the contact.

#### Phone Number

List of phone numbers for guardians/contacts. The type of phone number also displays.

# **Physician**

Name of student's doctor. [Character/255]

#### Physician Phone

Phone number of student's doctor.

If you enter seven digits, the phone number automatically formats to 999-9999.

If you enter ten digits, the phone number automatically formats to (999)999-9999.

Do not enter a 1 to indicate that 1 should be dialed first.

# Ext.

Extension for student's doctor. [Character/5]

# Hospital Code

Select the preferred hospital.

# Insurance Company

Name of the insurance company for student's insurance. [Character/255]

#### Insurance ID Number

The insurance number for the student's insurance coverage. [Character/255]

#### Group Number

The group number for the student's insurance coverage. [Character/15]

### Group Name

The group name for the student's insurance coverage. [Character/255]

#### Subscriber's Name

Name of the subscriber for the student's insurance coverage. [Character/255]

# **Disabilities Tab**

# **(District Does Not Require Dates)**

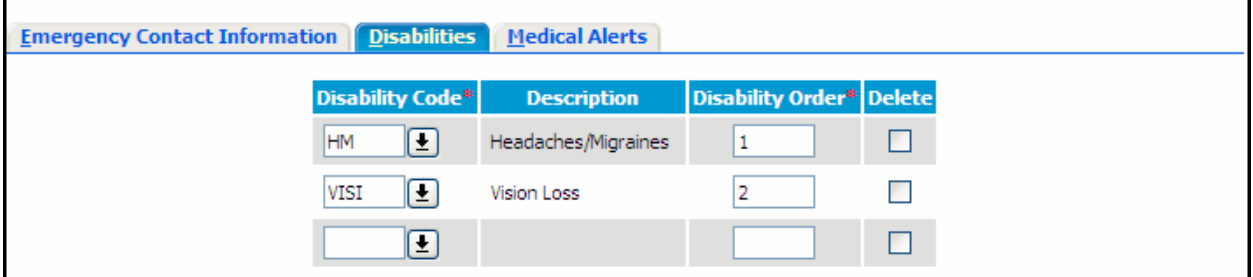

# **(District Requires Dates)**

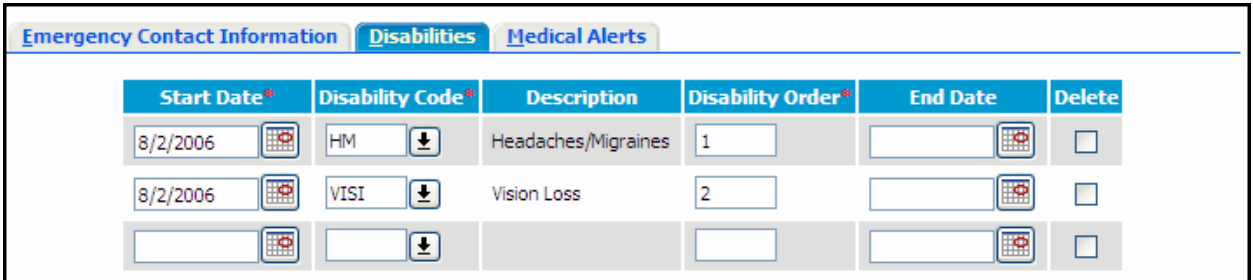

If your district has selected to require disability dates, the Start Date and End Date fields display on this tab. If you enter multiple disability codes and close one of the lines, you must update the Disability Order to display a 1 for the first open disability record.

For example, a student has disability codes for Headaches/Migraines and Vision Loss, each with a Start Date of 8/2/2006. The Headaches/Migraines Disability Order is 1; Vision Loss is 2. If you enter an End Date of 12/14/2007 for the Headaches/Migraines disability, you must then change the Disability Order of the Vision Loss disability to 1 and the Headaches/Migraines disability to 2 in order to save the record. The first open disability record should always have a Disability Order of 1.

#### Start Date

Date that the student was identified with the disability.

This field only displays if your district has selected to require disability dates in the District Configuration.

# Disability Code

Code identifying the student's disability.

### **Description**

Displays the description of the disability.

### Disability Order

Number used to specify the order for listing the disability. Order number 1 would be considered the student's primary disability.

If you enter multiple disability codes and close one of the lines, you must update the Disability Order to display a 1 for the first open disability record.

# End Date

Date that the student was no longer classified with the disability.

This field only displays if your district has selected to require disability dates in the District Configuration.

# **Medical Alerts Tab**

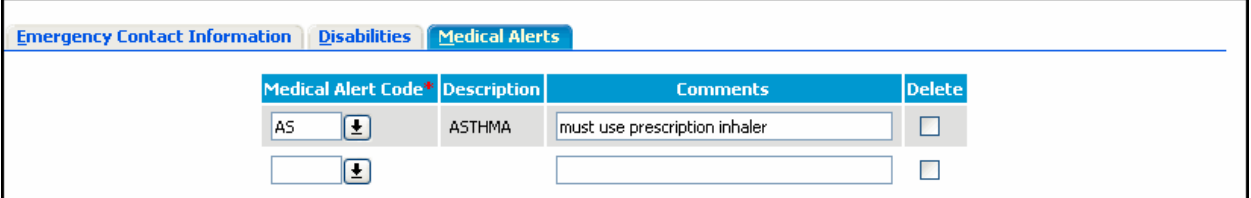

# Medical Alert Code

List of allergies or special medical conditions for the student. For example, a student may be listed as having asthma and an allergy to bee stings.

# **Description**

Displays the description of the Medical Alert Code, for example, ASTHMA.

# **Comments**

Detailed information on the alert. For example, if you have an alert code of Food Allergy, this could specify the foods to avoid. [Character/255]

# **Growth**

Use this page to add or view growth exam results for a student. After you save a record for the student, you can enter or view referrals or notes for the student, as well.

Entries that are past the building's limit on days to update (as specified in the Allow Update on Prior Office Visit field in the Medical Building Setup page) are display only, although you can always edit notes, comments, and referrals. For more information, refer to the Medical Building Setup topic in the online help system.

# How do I get there?

Student Center > Medical > Growth

# What can I do?

Enter exam information for a student. To save an exam record, you must enter a value for at least one of the exam result fields.

Enter or view referrals for a student by clicking **. You must save the exam record before you can add** referrals. For more information about entering referrals, refer to [Referrals on page 89](#page-88-0).

Enter or view notes for a student by clicking  $\bigcirc$  or  $\bigcircled{P}$ . You must save the exam record before you can add notes. For more information about entering notes, refer to [Notes on page 92](#page-91-0).

Delete an exam for a student by checking the Delete box and clicking **Save**. If referrals or notes have been added for an exam, you must delete them before you can delete that exam record.

# **Sample Growth Page**

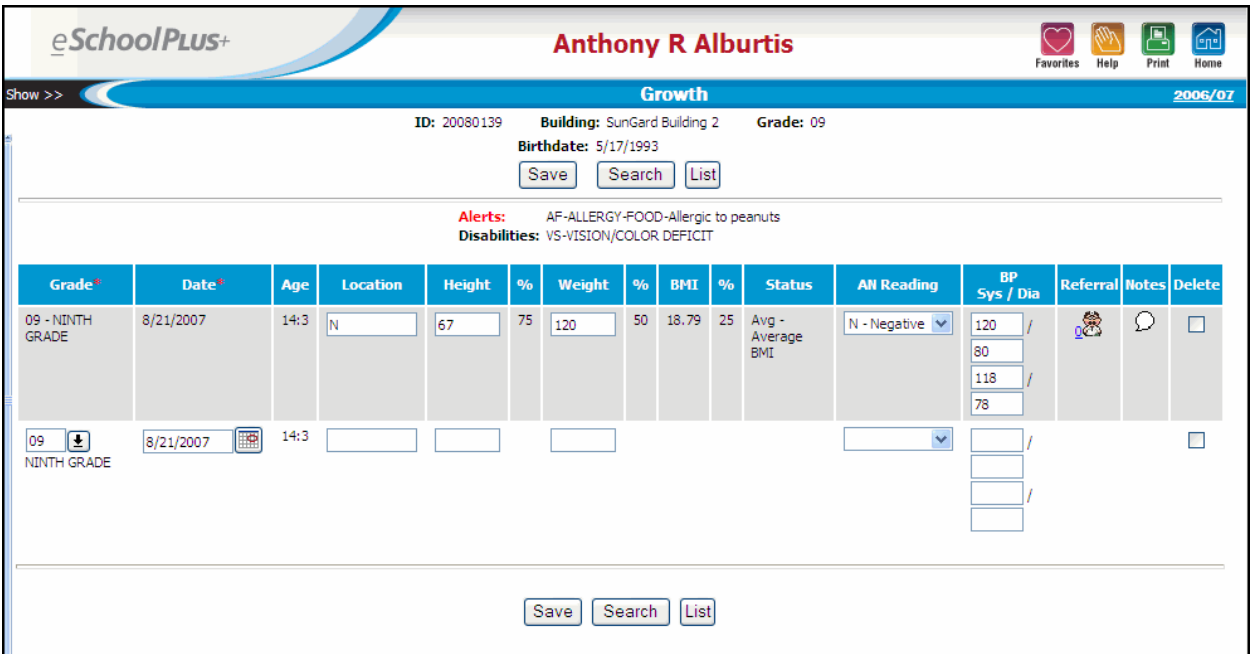

# **Fields**

This page is divided into multiple sections.

# **Student Information**

This information displays at the top of the page to identify the student.

#### Student Name

The student's full name displays above the title bar.

#### Student Alerts

If a student has an alert, an alert icon displays next to the student ID number on Student Center pages.

For example, a student may have one or more of the following alerts:

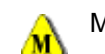

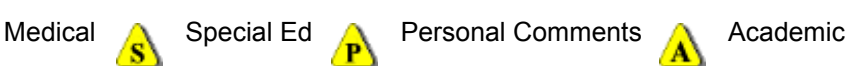

You can click an alert icon to display a pop-up message with detailed information for the alert. For more information, refer to [Student Alerts on page 29.](#page-28-0)

#### ID

The student's district identification number.

# Building

The name of the building in which the student is enrolled.

# **Grade**

The student's grade.

# PerformancePLUS Integration

If your district uses PerformancePLUS integration, you can click the PP (PerformancePLUS) icon to navigate to the student's record in PerformancePLUS.

# **Birthdate**

The student's date of birth.

# **Alerts and Disabilities**

This information displays only if medical alerts or disabilities have been entered for the student on the [Emer](#page-35-0)[gency](#page-35-0) page.

# **Alerts**

The Medical Alert Code, Description, and Comments, if any, entered on the Medical Alerts tab of the Emergency page.

# **Disabilities**

The Disability Code and Description, if any, entered on the Disabilities tab of the Emergency page.

# **Exam Details**

# Grade

The student's grade on the exam date.

# **Date**

The date of the exam.

#### Age

The student's age on the exam date. The system calculates the student's age based on the student's birth date and the date of the exam.

# Location

The place where the exam was given, as stored in Medical Records's Locations table.

Move the mouse pointer over the field to see possible values. For more information about mouse-over fields, refer to [Using Medical Pages on page 10.](#page-9-0)

# **Height**

The student's height measured in full and fractional inches. Enter the measurement in decimal format. For example, to indicate 5 feet, 2 1/4 inches tall, you would enter 62.25. [Decimal (5,2)]

### %

The student's height percentile (from 1 to 100) based on the student's age (from ages 24 months to 240 months) and gender.

The system calculates the student's age, based on the student's birth date and the date of the exam, and then pulls the appropriate percentile value from a table maintained by SunGard. If the student is older than the highest age in the table, the system will use the percentile for the highest age. If the student's percentile exceeds the established range, 1 or 100 may display.

# **Weight**

The student's weight measured in full and fractional pounds. Enter the measurement in decimal format. For example, to indicate 95 and ½ pounds, you would enter 95.50. [Decimal (5,2)]

### %

The student's weight percentile (from 1 to 100), based on the student's age (from ages 24 months to 240 months) and gender.

The system calculates the student's age, based on the student's birth date and the date of the exam, and then pulls the appropriate percentile value from a table maintained by SunGard. If the student is older than the highest age in the table, the system will use the percentile for the highest age. If the student's percentile exceeds the established range, 1 or 100 may display.

#### BMI (Body Mass Index)

The body mass index for the student. The formula is weight/height<sup>2</sup> multiplied by 703 (conversion factor for pounds/inches). This does not show the difference between fat and muscle. Sample guidelines:

Less than 18.5 is underweight,

18.5 to 24.9 is healthy,

25 to 29.9 is overweight.

#### %

The percentile range for this body mass index value, based on the student's age (from ages 24 months to 240 months) and gender.

The system calculates the student's age, based on the student's birth date and the date of the exam, and then pulls the appropriate percentile value from a table maintained by SunGard. If the student is older than the highest age in the table, the system will use the percentile for the highest age. If the student's percentile exceeds the established range, 1 or 100 may display.

#### **Status**

Indicates the district-defined status of the calculated percentile range for the body mass index value. For example, the status could indicate whether the student's BMI percentile falls within or outside the average range established for the age and gender.

Your district can customize the information that displays in this field. For example, if a student is overweight according to the calculation, your district may display a status that indicates an AN (Acanthosis Nigricans) Reading should be taken for the student.

#### AN Reading

Indicates the AN (Acanthosis Nigricans) Reading result.

#### BP Sys/Dia

Indicates the Systolic/Diastolic reading for two sets of blood pressure checks. One set is for blood pressure taken before the AN Reading; the other set is for blood pressure taken after the AN Reading. [Number/3]

### Referral(s)

After the exam record has been saved for a student, you can click  $\mathbb{Q}$  to enter or view referrals for the student for the exam. For more information about entering referrals, refer to [Referrals on page 89.](#page-88-0)

#### Note(s)

After the exam record has been saved for the student, you can click  $\bigcirc$  or  $\hat{\Xi}$  to enter or view notes for the student for the exam. For more information about entering notes, refer to [Notes on page 92.](#page-91-0)

# **Hearing**

Use this page to add or view hearing exam results for a student. You can enter both general and detailed results. After you save a record for the student, you can enter or view referrals or notes for the student, as well.

Entries that are past the building's limit on days to update (as specified in the Allow Update on Prior Office Visit field in the Medical Building Setup page) are display only, although you can always edit notes, comments, and referrals. For more information, refer to the Medical Building Setup topic in the online help system.

# How do I get there?

Student Center > Medical > Hearing

# What can I do?

Enter exam information for a student. To save an exam record, you must enter a value for at least one of the exam result fields.

After a record has been saved for a student, you can enter the specific decibel/frequency passes and

fails for a student by clicking  $\Box$  (the [Detail](#page-47-0) link). For more information about entering Hearing/Frequency Exam results, refer to [Hearing/Frequency Exam on page 48.](#page-47-0)

Enter or view referrals for a student by clicking **. You must save the exam record before you can add** referrals. For more information about entering referrals, refer to [Referrals on page 89](#page-88-0).

Enter or view notes for a student by clicking  $\bigcirc$  or  $\bigcirc$ . You must save the exam record before you can add notes. For more information about entering notes, refer to [Notes on page 92](#page-91-0).

Delete an exam for a student by checking the Delete box and clicking **Save**. If referrals or notes have been added for an exam, you must delete them before you can delete that exam record.

# **Sample Hearing Page**

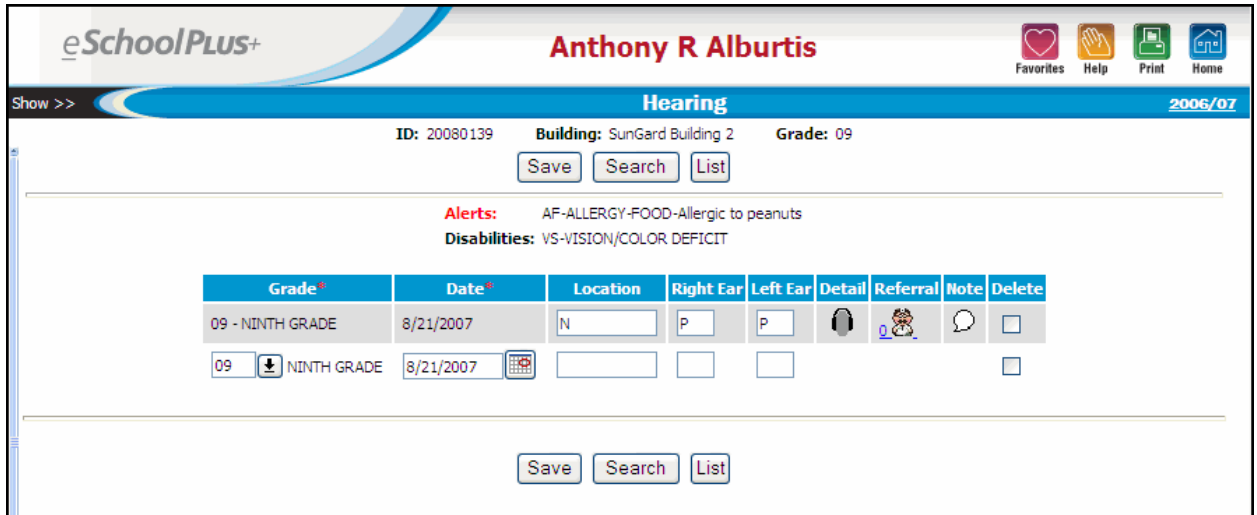

# **Fields**

This page is divided into multiple sections.

# **Student Information**

This information displays at the top of the page to identify the student.

#### Student Name

The student's full name displays above the title bar.

#### Student Alerts

If a student has an alert, an alert icon displays next to the student ID number on Student Center pages.

For example, a student may have one or more of the following alerts:

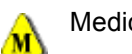

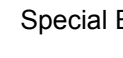

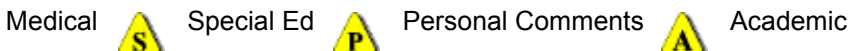

You can click an alert icon to display a pop-up message with detailed information for the alert. For more information, refer to [Student Alerts on page 29.](#page-28-0)

# ID

The student's district identification number.

#### Building

The name of the building in which the student is enrolled.

# **Grade**

The student's grade.

# PerformancePLUS Integration

If your district uses PerformancePLUS integration, you can click the PP (PerformancePLUS) icon to navigate to the student's record in PerformancePLUS.

# **Alerts and Disabilities**

This information displays only if medical alerts or disabilities have been entered for the student on the [Emer](#page-35-0)[gency](#page-35-0) page.

#### **Alerts**

The Medical Alert Code, Description, and Comments, if any, entered on the Medical Alerts tab of the Emergency page.

#### **Disabilities**

The Disability Code and Description, if any, entered on the Disabilities tab of the Emergency page.

# **Exam Details**

# **Grade**

The student's grade on the exam date.

# Screening Type

This field may display depending on state reporting requirements. For information about this field, refer to state reporting documentation.

# **Date**

The date of the exam.

# Location

The place where the exam was given, as stored in Medical Records's Locations table.

Move the mouse pointer over the field to see possible values. For more information about mouse-over fields, refer to [Using Medical Pages on page 10.](#page-9-0)

# Known Case

This field may display depending on state reporting requirements. For information about this field, refer to state reporting documentation.

# Right Ear

The result of the exam for the right ear. Move the mouse pointer over the field to see possible values. For more information about mouse-over fields, refer to [Using Medical Pages on page 10.](#page-9-0) [Character/1]

# Left Ear

The result of the exam for the left ear. Move the mouse pointer over the field to see possible values. For more information about mouse-over fields, refer to [Using Medical Pages on page 10](#page-9-0). [Character/1]

# **Detail**

After a record has been saved for a student, you can click  $\Box$  (the Detail link) to enter the decibel/frequency test details for the exam. For more information, refer to [Hearing/Frequency Exam on page 48.](#page-47-0)

# Referral(s)

After the exam record has been saved for a student, you can click  $\mathbb{R}^3$  to enter or view referrals for the student for the exam. For more information about entering referrals, refer to [Referrals on page 89.](#page-88-0)

# Note(s)

After the exam record has been saved for the student, you can click  $\bigcirc$  or  $\tilde{\Xi}$  to enter or view notes for the student for the exam. For more information about entering notes, refer to [Notes on page 92.](#page-91-0)

# <span id="page-47-0"></span>**Hearing/Frequency Exam**

Use this page to add or view hearing exam results for various decibel/frequency ranges. You can access this page from either the Student Hearing Exam page or the Daily Log Hearing Exam page.

After a record has been saved for a student, you can enter the test details for the exam by clicking  $\Box$ . You can specify a default status to enter in the exam result fields to make data entry faster. For example, if the Default Status is P (for pass), you can apply the P code to all Decibel and/or Frequency tests. If a student fails a test for a particular Decibel or Frequency, you can then manually change the default code to the appropriate value, such as F (for fail). Your district defines the codes used.

# **Sample Hearing/Frequency Exam Page**

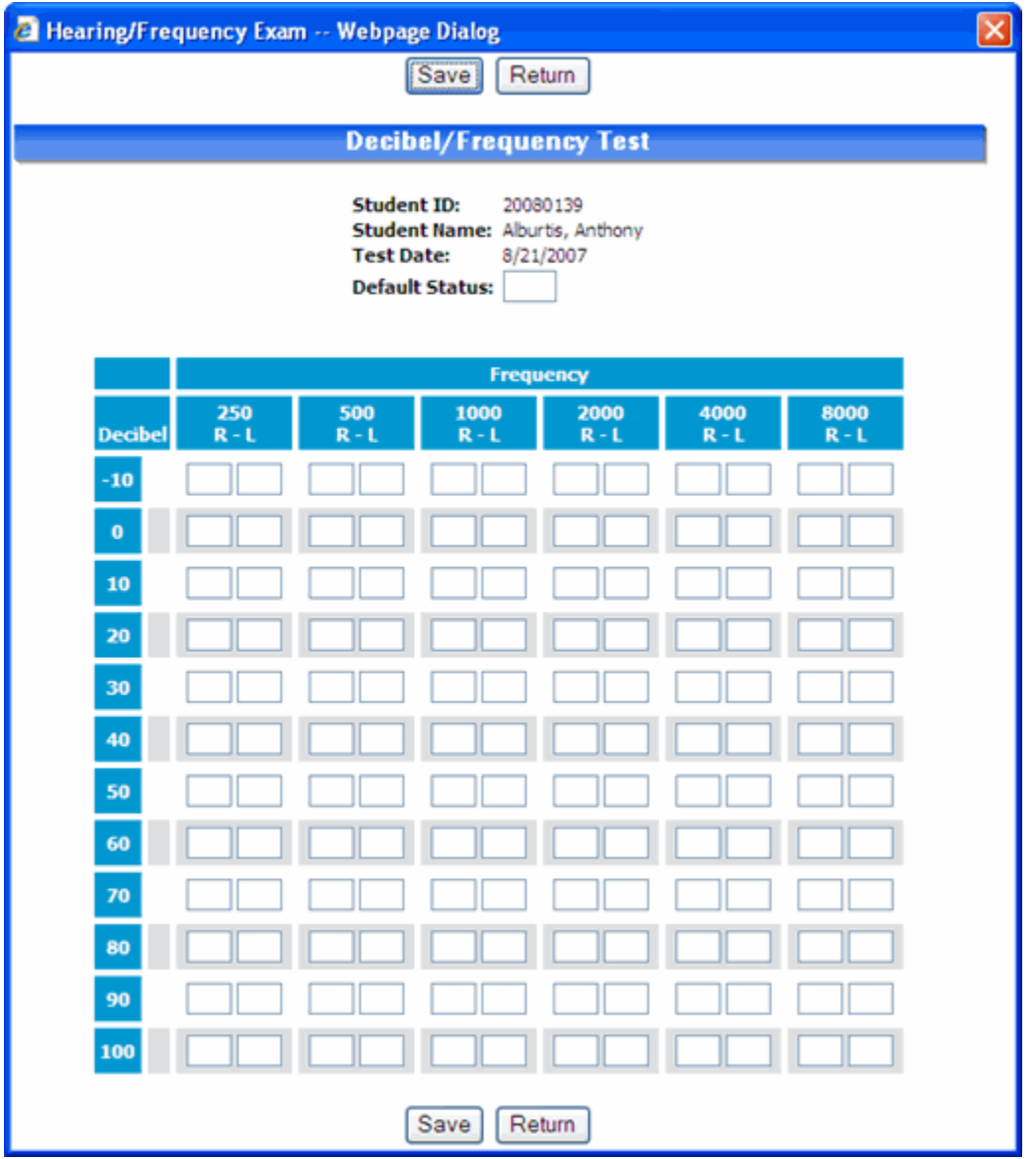

# **To enter Hearing/Frequency Exam results:**

1. Enter the desired status in the Default Status field. Move the mouse pointer over the field to see possible values.

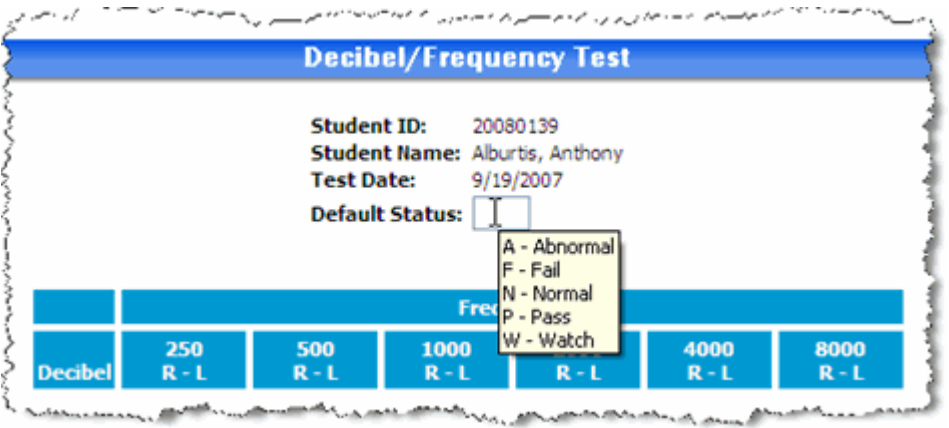

For example, your district may set up codes to indicate pass or fail status. When you click a row or column heading in this dialog, the value you enter in the Default Status field will be entered in the corresponding exam result fields.

2. To set an entire column to the Default Status, click the column heading.

 $\sim$ 

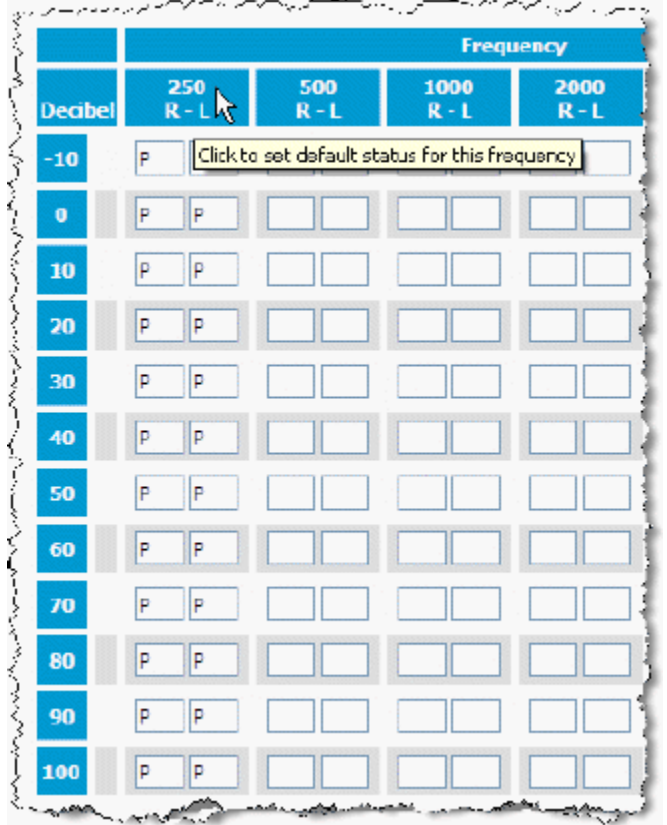

3. To set an entire row to the Default Status, click the row heading.

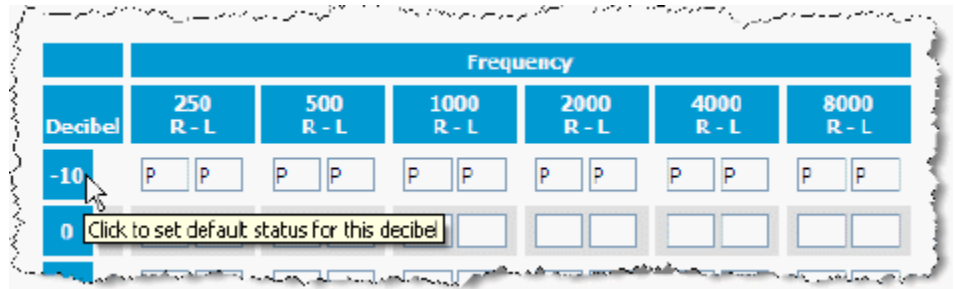

4. Enter results in the fields which differ from the Default Status. Move the mouse pointer over the field to see possible values.

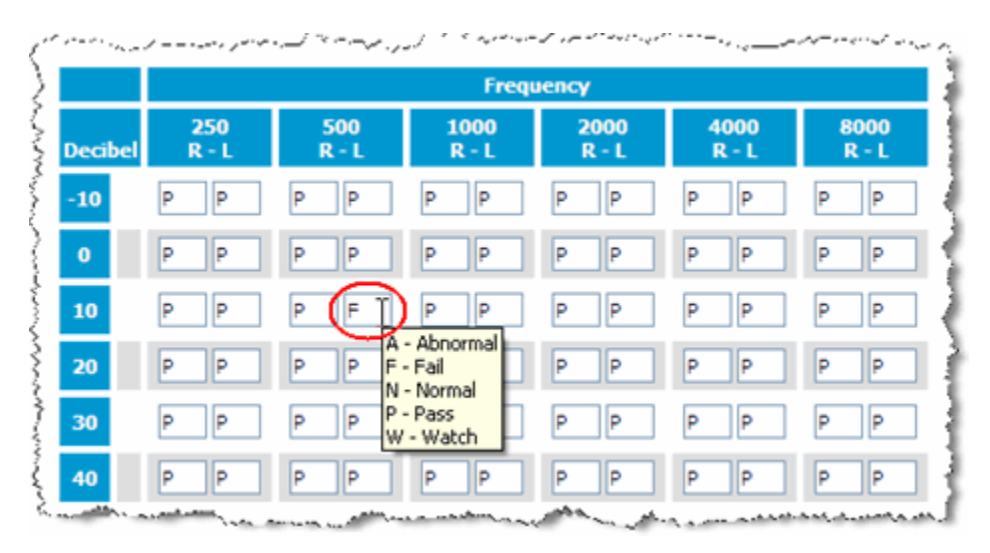

5. Click **Save** to save and return to the Hearing Exam page or click **Return** to return without saving the values entered.

# <span id="page-50-0"></span>**Immunizations**

Use this page to add or view vaccinations for a student. Your district sets up the vaccination names used and the requirements for students.

The Immunizations page is divided into two sections:

- The top section contains general immunization information, such as the overall status, based on all vaccinations received.
- The bottom section contains information about each vaccination the student received. Each vaccination name is also a link to the Vaccination Detail information. Some vaccinations may be defined as a series; while others may be shots that can fill a series requirement (defined using the Vaccinations validation table and the Alternate Dose validation table). A series can be used to validate that students have received all scheduled doses of an immunization.

For example, for the DTaP series requirement, the student might have received either a DTaP or a DT vaccination. The vaccinations are entered on this page; the system then calculates how the vaccinations that the student received fulfill one or more series requirements.

# How do I get there?

Student Center > Medical > Immunizations

# What can I do?

Enter vaccination information for a student.

Enter notes for the student in the Comments field.

You can click  $\mathbb{R}^n$  to enter or view [referrals](#page-88-0) for the student for the immunization.

Open the Vaccination Detail page by clicking the vaccination code link. Use this page if your policies require a signed source document for each shot.

# **Sample Immunizations Page**

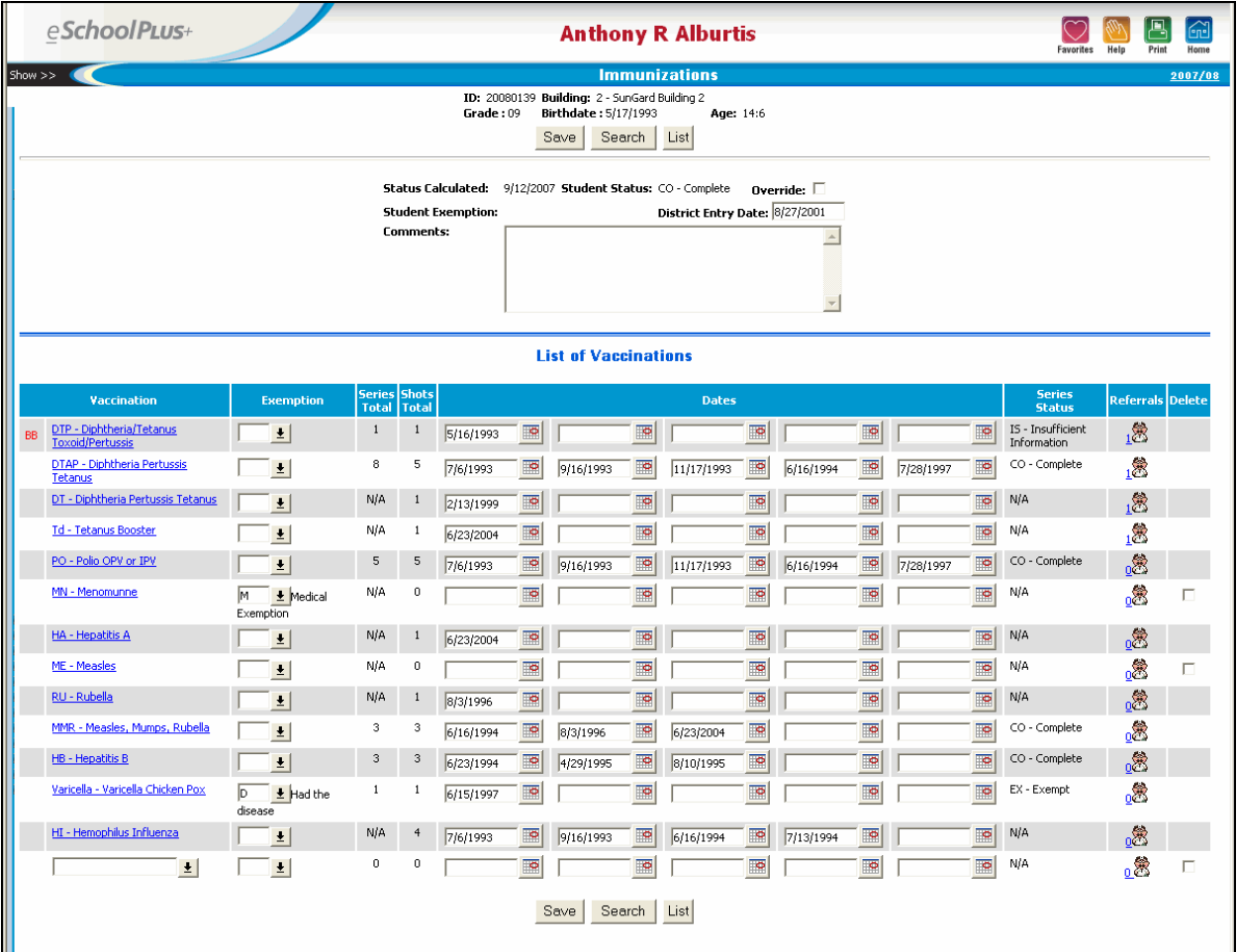

# **Fields**

This page is divided into multiple sections.

# **Student Information**

This information displays at the top of the page to identify the student.

# Student Name

The student's full name displays above the title bar.

# Student Alerts

If a student has an alert, an alert icon displays next to the student ID number on Student Center pages.

For example, a student may have one or more of the following alerts:

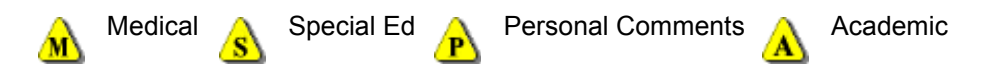

You can click an alert icon to display a pop-up message with detailed information for the alert. For more information, refer to [Student Alerts on page 29.](#page-28-0)

#### ID

The student's district identification number.

#### **Building**

The name of the building in which the student is enrolled.

#### **Grade**

The student's grade.

#### PerformancePLUS Integration

If your district uses PerformancePLUS integration, you can click the PP (PerformancePLUS) icon to navigate to the student's record in PerformancePLUS.

# **Birthdate**

The student's date of birth.

# Age

The student's age.

# **Immunization Status**

#### Status Calculated

The date the Immunization Validation program was last run for this student.

### Student Status

The overall vaccination status of the student. The Immunization Validation program sets the overall status based on the status for each vaccination for the student that is part of the requirements for that student. Possible statuses are:

*EX - Exempt* - the student has all series set to Exempt.

*CO - Complete* - no further vaccinations needed; the student has fulfilled all requirements.

*MR - Meets Requirements* - no vaccinations are needed at this time; however, there are additional doses that are required at a later date.

*IP - In Process* - the student has at least one vaccination that has a dose due, but not overdue. The student does not have any vaccinations that have a status of Overdue or Insufficient Information.

OV - *Overdue* - the student has at least one vaccination with a dose that is overdue or with no dates.

*IS - Insufficient Information* - the student has at least one vaccination with a warning status set.

*NR - No Record* - This status displays before the Immunization Validation has been run.

To override the status, check the Override box. Then, the Student Status field is accessible.

**Note:** The Immunization Validation allows you to select whether the status is calculated based on all series types for a student's criteria or on selected series types. If the status was calculated for selected series types, it is possible that a student's status could indicate the student meets requirements while an immunization series status is overdue.

#### **Override**

If checked, the Immunization Validation program will not recalculate the student's vaccinations.

#### Student Exemption

An overall exemption reason for the student, such as for a student who is exempt for religious reasons or for medical reasons.

To enter an exemption, check the Override box and set the Student Status to EX - Exempt. Then, the Student Exemption field is accessible.

#### District Entry Date

The date on which the student entered the district. The system automatically enters the first enrollment date in the system, but you can manually update, if needed. This date is used if you defined criteria to validate vaccination requirements by the date of entry.

#### **Comments**

Free text about the student's vaccinations. [Character/255]

# **List of Vaccinations**

#### Warning Status

A warning code may display in front of the vaccination if one of the shot dates entered is a date before the student's date of birth (BB, for Before Birthdate) or before the licensing date (BL, for Before Licensing Date).

This column will never display if the Medical Building Setup does not have the Force Warning on Invalid Dates box checked. If that box is not checked, you cannot save data when entering a date that is before the birthdate or before the licensing date.

#### Vaccination

The type of vaccination that the student received. Your district may have set up the most common vaccinations to display automatically; less common vaccinations can be selected from the drop-down list.

Once the record is saved, this field is also a link to the Vaccination Detail page.

#### **Exemption**

Select an exemption reason for the vaccination, such as an allergy.

#### Series Total

If this vaccination is also a series, this field displays the number of doses that have been applied to the series. For example, if you have a series of DTaP, this may be fulfilled by a DTaP vaccination, a DT vaccination, or a Tetanus booster. If the vaccination is not a series, "N/A" displays in this field.

If you added shots for the series, this total is updated when you click **Save**.

#### Shots Total

The total number of doses the student has received of this vaccination.

If you added dates for the shot, this total is updated when you click **Save**.

#### **Dates**

Date the student received a dose of this vaccination. To be valid, each date must be after the student's date of birth. The first five doses in ascending date order display on this page; additional doses can be entered on the Vaccination Detail page. To open the Vaccination Detail page, click the Vaccination link.

If multiple vaccinations are given together to fulfill a dose of a series, the shots that display under the same date field column are counted together. For example, a Measles vaccination, a Mumps vaccination, and a Rubella vaccination can equate to one dose of MMR. The latest dose date in that date column is used for the series date.

# Series Status

The Immunization Validation program sets the status for each vaccination that is part of the requirements for that student. Possible statuses are:

*EX - Exempt* - if an exemption code has been entered for a vaccination that is a series, the vaccination series has a status of Exempt.

*CO - Complete* - no further vaccinations needed - the student has fulfilled all requirements for this vaccination.

*MR - Meets Requirements* - no vaccinations are needed at this time; however, there are additional doses that are required at a later date.

*IP - In Process* - the student is due for a dose, but not overdue.

*OV - Overdue* - the student has at least one vaccination with a dose that is overdue.

*IS - Insufficient Information* - the student has a warning status set.

*DS - Had Disease* - the student has had the disease for this vaccination.

*N/A - Not Applicable* - the student did not need this vaccination to fulfill his/her requirements. For example, the vaccination may be a shot that fills a series requirement, but is not itself a series. This status also displays if the Immunization Validation has not been run.

# Referral(s)

You can click  $\frac{1}{2}$  to enter or view referrals for the student for the exam. For more information about entering referrals, refer to [Referrals on page 89.](#page-88-0)

# <span id="page-56-0"></span>**Vaccination Detail**

Use this page to add additional doses of a vaccination, to enter the source of documentation for the shot, to indicate the student had the disease, or to view series information.

The Vaccination Detail page is divided into multiple sections. The sections that display are based on the definition of the vaccination.

- The top section contains general immunization information, such as the student's overall status, based on all vaccinations received.
- The Series Detail section displays the series status and how many doses for this series have been entered. This section only displays if the vaccination has been defined as a series. A series is a vaccination requirement; one or more doses of a vaccination may be used to fulfill this requirement.
- The Vaccination Details section contains information about each vaccination the student received. You can enter additional dates, source document information, and comments.
- The Alternate Dose Details section displays any other vaccinations the students could receive to fulfill the requirement for this vaccination and the dates on which they were given. This section displays only if other vaccinations can fulfill the requirement for this vaccination (defined using the Alternate Doses validation table).
- The Referral section contains any referrals or follow-up information for this vaccination.

#### How do I get there?

Student Center > Medical > Immunizations > click vaccination link

#### What can I do?

Enter additional vaccination dates for a student.

Enter notes for a student in the Comments field.

Enter referral information in the [Referral](#page-88-0) section.

Return to the [Immunizations](#page-50-0) page by clicking **Vaccination List**.

# **Sample Vaccination Detail Page**

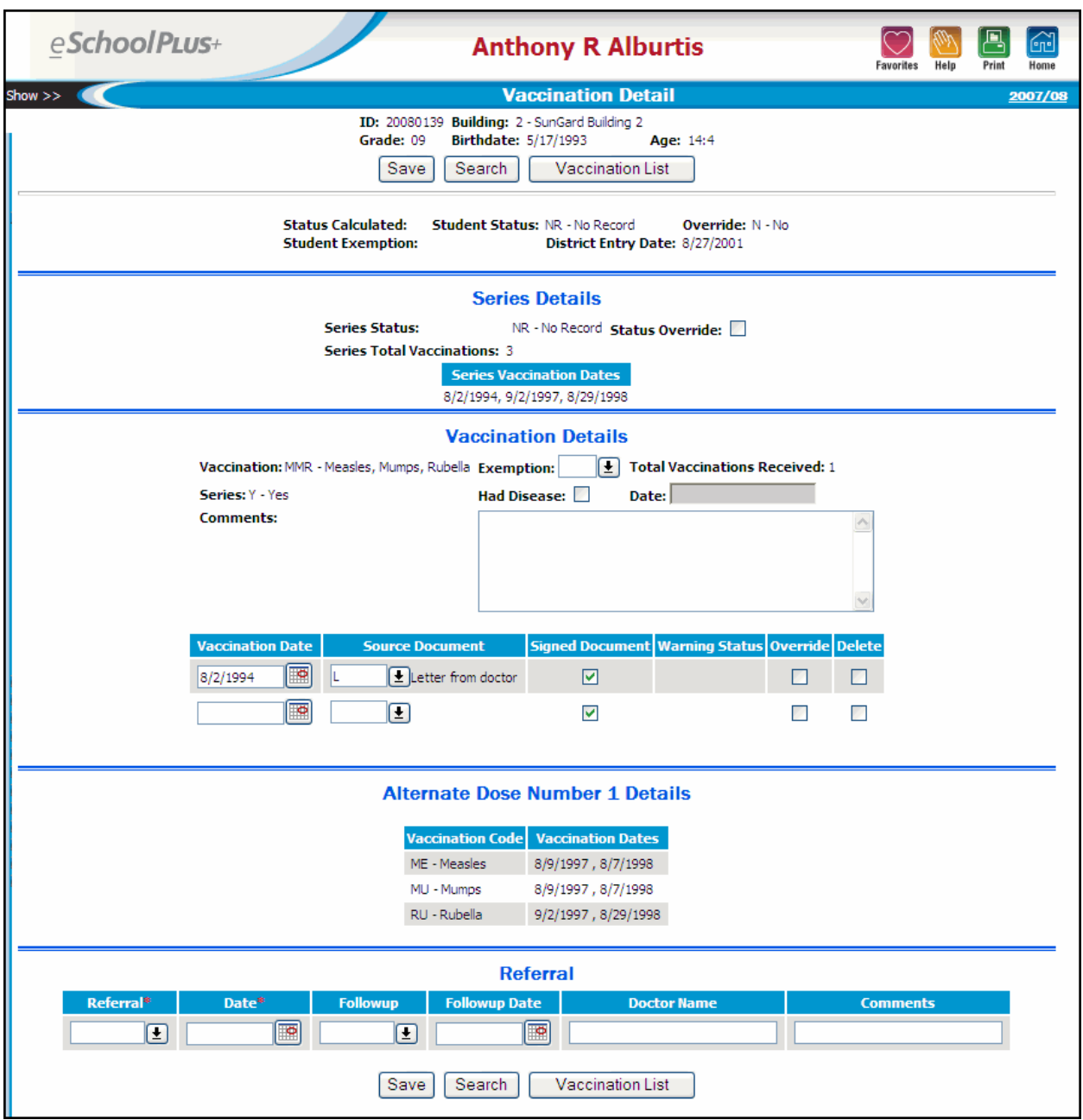

# **Fields**

This page is divided into multiple sections.

# **Student Information Section**

This information displays at the top of the page to identify the student.

# Student Name

The student's full name displays above the title bar.

# Student Alerts

If a student has an alert, an alert icon displays next to the student ID number on Student Center pages.

For example, a student may have one or more of the following alerts:

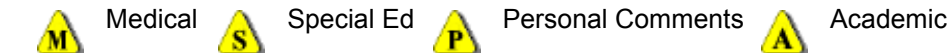

You can click an alert icon to display a pop-up message with detailed information for the alert. For more information, refer to [Student Alerts on page 29.](#page-28-0)

#### ID

The student's district identification number.

# **Building**

The name of the building in which the student is enrolled.

#### **Grade**

The student's grade.

# PerformancePLUS Integration

If your district uses PerformancePLUS integration, you can click the PP (PerformancePLUS) icon to navigate to the student's record in PerformancePLUS.

# **Birthdate**

The student's date of birth.

#### Age

The student's age.

#### **Immunization Status Section**

To edit a student's overall immunization information, use the [Immunizations page](#page-50-0).

#### Status Calculated

The date the Immunization Validation program was last run for this student.

#### Student Status

The overall vaccination status of the student. The Immunization Validation program sets the overall status based on the status of vaccination series. Possible statuses are:

*EX - Exempt* - all series have an exemption reason of Exempt.

*CO - Complete* - no further vaccinations needed; the student has fulfilled all requirements.

*MR - Meets Requirements* - no vaccinations are needed at this time; however, there are additional doses that are required at a later date.

*IP - In Process* - the student has at least one vaccination that has a dose due, but not overdue. The student does not have any vaccinations that have a status of Overdue or Insufficient Information.

*OV - Overdue* - the student has at least one vaccination with a dose that is overdue.

*IS - Insufficient Information* - the student has at least one vaccination with a warning status set.

*NR - No Record* - this status only displays before the Immunization Validation has been run.

**Note:** The Immunization Validation allows you to select whether the status is calculated based on all series types for a student's criteria or on selected series types. If the status was calculated for selected series types, it is possible that a student's status could indicate the student meets requirements while an immunization series status is overdue.

#### Override

If Y - YES, the Immunization Validation program will **not** recalculate the student's overall vaccination status.

#### Student Exemption

An overall exemption reason for the student, such as for a student who is exempt for religious reasons.

#### District Entry Date

The date on which the student entered the district. The system automatically enters the first enrollment date in the system, but you can manually update the date on the [Immunizations](#page-50-0) page, if needed. This date is used if you define criteria to validate vaccination requirements by the date of entry.

# **Series Details Section**

This section displays only if the vaccination has been defined to be a series.

#### Series Status

The Immunization Validation program sets the status for each vaccination series that is part of the requirements for that student. Possible statuses are:

*EX - Exempt* - if an exemption code has been entered for a vaccination that is a series, the vaccination series has a status of Exempt.

*CO - Complete* - no further vaccinations needed; the student has fulfilled all requirements for this vaccination.

*MR - Meets Requirements* - no vaccinations are needed at this time; however, there are additional doses that are required at a later date.

*IR - In Process* - the student is due for a dose, but not overdue.

*OV - Overdue* - the student has at least one vaccination with a dose that is overdue.

*IS - Insufficient Information* - the student has a warning status set.

*DS - Disease* - the student has had the disease for this vaccination.

*NA - Not Applicable* - the student did not need this vaccination to fulfill his/her requirements; the Immunization Validation has not been run; or the shot is not a series.

To override this status, check the Status Override box. Then, the Student Status field is accessible.

#### Status Override

Checked if you set the Series Status manually and do not want the Immunization Validation program to recalculate the status.

#### Series Total Vaccinations

The number of doses that have been applied to the series. For example, if you have a series of DTaP, this may be fulfilled by a DTaP vaccination, a DTP vaccination, or a Tetanus booster.

#### Series Vaccination Dates

The dates of doses that can be applied to this series.

If a series dose is fulfilled by an alternate dose that includes multiple vaccinations, the dose date for the series will be the date of the vaccination that was given last. For example, if MMR can be filled by dose 1 of ME - Measles given 9/15/1998, MU - Mumps given 9/15/1998, and RU - Rubella given 10/20/1998, the dose date for MMR would be 10/20/1998.

# **Vaccination Details Section**

#### **Vaccination**

The vaccination that the student received.

#### **Exemption**

Select the exemption reason for the vaccination, such as an allergy. If you enter an exemption and save, the Series Status field is set to Ex - Exempt.

#### Total Vaccinations Received

The total number of doses the student has received of this vaccination. On the Immunizations page, this total is displayed in the Shots Total field.

#### Series

Indicates whether this vaccination is also used as a series.

#### Had Disease

Checked if the student had the disease, rather than a shot. If you check this box and save, the student's Series Status is set to display the DS - Had Disease.

#### **Date**

The date on which the student had the disease.

This field is accessible if the Had Disease box is checked.

#### **Comments**

Free text about the vaccination. [Character/255]

#### Vaccination Date

Each date field holds a date on which the student received a dose of this vaccination. The first five dates will display on the Immunizations page.

#### Source Document

The type of source document the guardian provided for a shot.

# Signed Document

Checked if the source document was signed by the appropriate person for state purposes.

#### Warning Status

Code indicating if a vaccination was entered with a date before the student's date of birth (BB, for Before Birthdate) or before the licensing date (BL, for Before Licensing Date).

This column will not display if the Medical Building Setup does not have the Force Warning on Invalid Dates box checked. If that box is not checked, you cannot save data when entering a date that is before the birthdate or before the licensing date.

# **Override**

Checked if this shot should be considered valid even if there is a warning status. This column will not display if the Medical Building Setup does not have the Force Warning on Invalid Dates box checked. If that box is not checked, you cannot save data when entering a date that is before the birthdate or before the licensing date.

#### **Alternate Dose Details Section**

This section displays only if other vaccinations can fulfill the requirement for this vaccination series (defined using the Alternate Doses validation table). A separate section displays for each alternate dose.

#### Vaccination Code

The alternate vaccination that the student received, if any.

#### Vaccination Dates

The dates on which the student received doses of this alternate vaccination.

# **Referral Section**

#### Referral

The code describing the type of referral.

# **Date**

The date on which the referral was made.

# Followup

The code indicating what kind of follow-up was made.

# Followup Date

The date on which the follow-up information was entered.

# Doctor Name

The name of the doctor who provided care. [Character/255]

# **Comments**

Any additional text to describe the referral or follow-up. [Character/255]

**Note:** You cannot delete a referral from the Vaccination Detail page. To delete a referral, display the Refer-

rals page by clicking the Referral **icon** on the Immunizations page. For more information, refer to [Refer](#page-88-0)[rals on page 89.](#page-88-0)

# **Entering Immunization Information**

You can enter vaccination information using the Immunizations or Vaccination Detail page.

If one or more of the following conditions apply, enter vaccination information using the [Vaccination Detail](#page-63-0)  [page](#page-63-0).

- Student has source document(s).
- Student has received more than five doses of a vaccination.
- Student has had disease.

Otherwise, follow the procedure to enter vaccination information using the [Immunizations page.](#page-63-1)

# <span id="page-63-1"></span>**To enter vaccination information on the Immunizations page:**

Use this procedure to enter vaccination information if the student does not have source documents, has had no more than five doses of each vaccination, and has not had the disease. Otherwise, follow the appropriate procedure using the Vaccination Detail page.

- 1. Select **Student Center > Medical > Immunizations** to display the [Immunizations](#page-50-0) page. For information about the fields on the Immunizations page, refer to page [51.](#page-50-0)
- 2. If there is no row for the vaccination, select the vaccination code in the blank row at the bottom of the list.
- 3. If the student is exempt for a vaccination, select the appropriate reason in the Exemption field.
- 4. Enter the date of each vaccination in the Dates fields.
	- If the student has been given more than five doses of the vaccination, click the appropriate link in the Vaccination column, then go to step 3 in [the Vaccination Detail page procedure](#page-63-0)
- 5. If your Medical Building Setup is configured to Force Warning on Invalid Dates, and you enter a date that is before the student's date of birth or before the licensing date, the system will display a warning dialog prompting you to select whether you want to use the date entered.

If you click **Yes**, the reason for the warning displays in the Warning Status column. For example, if the date on the source document is before the student's date of birth, and you select to accept the invalid date, the system displays the Warning Status as "BB - Before Birthdate" and sets the Override box to checked.

- 6. If there is any referral information to enter for the vaccination, click  $\mathbb{R}^n$  and enter the appropriate information in the Referrals page. For more information, refer to [Referrals on page 89](#page-88-0).
- 7. Repeat steps 2-6 until you have entered all appropriate vaccination information, then click **Save**. The system calculates the shot and series totals.

# <span id="page-63-0"></span>**To enter detailed vaccination information on the Vaccination Detail page:**

Use this procedure to enter vaccination information if the student has source documents, has had more than five doses of a vaccination, or has had the disease. Otherwise, follow [the procedure using the Immuniza](#page-63-1)[tions page](#page-63-1).

- 1. Select **Student Center > Medical > Immunizations** to display the Immunizations page.
- 2. In the Vaccination column, click the link for the vaccination to enter.
- 3. In the [Vaccination Detail](#page-56-0) page for the selected shot or series, enter the appropriate information. For information about the fields on the Vaccination Detail page, refer to page [57](#page-56-0).

If the vaccination is a shot that has not been defined as a series, the page displays the Vaccination Details and Referral sections.

If the vaccination is a series, the page also displays the Series Details section.

If there is an alternate dose defined for the vaccination, the page also displays the Alternate Dose section.

4. If your Medical Building Setup is configured to Force Warning on Invalid Dates, and you enter a date that is before the student's date of birth or before the licensing date, the system will display a warning dialog prompting you to select whether you want to use the date entered.

If you click **Yes**, the reason for the warning displays in the Warning Status column. For example, if the date on the source document is before the student's date of birth, and you select to accept the invalid date, the system displays the Warning Status as "BB - Before Birthdate" and sets the Override box to checked.

- 5. If there is any referral information to enter for the vaccination, enter the appropriate information in the Referral section.
- 6. After you have entered all vaccination data, click **Save**. The system also updates the total for the shot and, if the vaccination is a series or an alternate does for a series, the total for the series.
- 7. To return to the Immunizations page, click **Vaccination List**.

# **Office Visit**

Use this page to add or view office visits for a student. The most current record displays at the top of the page. You must scroll down to the bottom of the page to add a new record. After you save a record for the student, you can access referrals or notes for the student, as well.

Entries that are past the building's limit on days to update (as specified in the Allow Update on Prior Office Visit field in the Medical Building Setup page) are display only, although you can always edit notes, comments, and referrals. For more information, refer to the Medical Building Setup topic in the online help system.

# How do I get there?

Student Center > Medical > Office Visits

# What can I do?

Enter office visit information for a student. You must scroll down to the last line of the page to add a new record.

To add another reason for the office visit, click  $\pm$  next to the Reason field. Then you can track an additional Reason, Intervention, and Outcome.

Enter or view referrals for a student by clicking  $\mathbb{R}^N$ . You must save the record before you can add referrals. For more information about entering referrals, refer to [Referrals on page 89.](#page-88-0)

Enter or view notes for a student by clicking  $\bigcirc$  or  $\bigcirc$ . You must save the record before you can add notes. For more information about entering notes, refer to [Notes on page 92.](#page-91-0)

Delete an office visit for a student by checking the Delete box and clicking **Save**. If there are multiple rows for the office visit for Reason, Intervention, and Outcome, you must check the Delete box on all rows. If referrals or notes have been added, you must delete them before you can delete that office visit record.

# **Sample Office Visit Page**

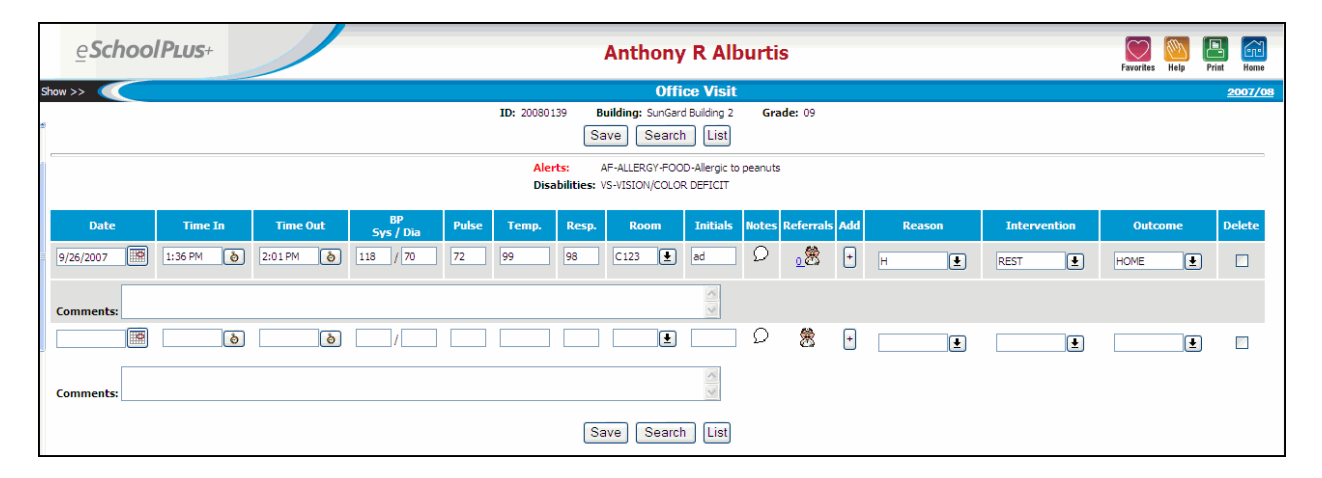

# **Fields**

This page is divided into multiple sections.

# **Student Information**

This information displays at the top of the page to identify the student.

# Student Name

The student's full name displays above the title bar.

# Student Alerts

If a student has an alert, an alert icon displays next to the student ID number on Student Center pages.

For example, a student may have one or more of the following alerts:

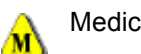

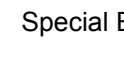

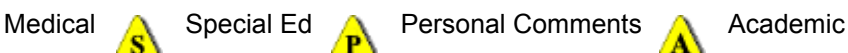

You can click an alert icon to display a pop-up message with detailed information for the alert. For more information, refer to [Student Alerts on page 29.](#page-28-0)

# ID

The student's district identification number.

# Building

The name of the building in which the student is enrolled.

# **Grade**

The student's grade.

# PerformancePLUS Integration

If your district uses PerformancePLUS integration, you can click the PP (PerformancePLUS) icon to navigate to the student's record in PerformancePLUS.

# **Alerts and Disabilities**

This information displays only if medical alerts or disabilities have been entered for the student on the [Emer](#page-35-0)[gency](#page-35-0) page.

# **Alerts**

The Medical Alert Code, Description, and Comments, if any, entered on the Medical Alerts tab of the Emergency page.

# **Disabilities**

The Disability Code and Description, if any, entered on the Disabilities tab of the Emergency page.

# **Visit Details**

# **Date**

The date of the office visit.

# Time In

The time the student came to the nurse's office. Enter the time in the format HH:MM AMor HH:MM PM or click **to** to enter the current system time.

### Time Out

The time the student left the nurse's office. Enter the time in the format HH:MM AM or HH:MM PM or

click  $\bullet$  to enter the current system time.

#### BP Sys/Dia

The student's blood pressure at the time of the office visit. Systolic pressure is entered in the first field and diastolic pressure in the second. Valid values are in the range 30-300. [Integer/3]

### Pulse

The student's pulse at the time of the office visit. Valid values are in the range 30-200. [Small Integer/3]

#### Temp.

The student's temperature at the time of the office visit. [Decimal/(4,1)]

### Resp.

The student's respiratory rate at the time of the office visit. [Small Integer/3]

# Room

The classroom that the student was in before coming to the nurse's office.

#### **Initials**

The initials of the person making the entry. [Character/20]

#### **Notes**

After a record has been saved for the student, you can click  $\bigcirc$  or  $\widehat{\Xi}$  to enter or view notes for the student for the office visit. For more information about entering notes, refer to [Notes on page 92](#page-91-0).

#### Referrals

After a record has been saved for a student, you can click **the set of enter or view referrals for the student** for the office visit. For more information about entering referrals, refer to [Referrals on page 89.](#page-88-0)

#### Reason

The reason why the student came to the nurse's office. If additional reasons are needed, click  $\left\lfloor \frac{1}{n} \right\rfloor$  in the Add column to the left of the Reason field.

#### **Intervention**

The intervention/treatment given to the student, if any. If additional treatments are needed, click  $\left| \frac{1}{n} \right|$  in the Add column to the left of the Reason field.

# Outcome

If your site has selected to Use Outcome on Office Visits in the Medical Building Setup (Administration > System Setup > Building > Medical), this field indicates the outcome of the visit, if any.

If additional outcome information is needed, click  $\boxed{+}$  in the Add column to the left of the Reason field. For example, if a student was treated for a head injury, the outcome might be that the student was referred to a physician and a letter about the head injury was sent to the students' parent/guardian.

#### **Comments**

Free text about the office visit.

# **Other Exams/Screenings**

Use this page to add or view exam results for a student for district-defined screenings. Screenings do not print on the Medical Card. After you save a record for the student, you can enter or view referrals or notes for the student, as well.

Entries that are past the building's limit on days to update (as specified in the Allow Update on Prior Office Visit field in the Medical Building Setup page) are display only, although you can always edit notes, comments, and referrals. For more information, refer to the Medical Building Setup topic in the online help system.

# How do I get there?

Student Center > Medical > Other Exams

### What can I do?

Enter district-defined exam information for a student.

Enter or view referrals for a student by clicking  $\mathbb{R}^3$ . You must save the exam record before you can add referrals. For more information about entering referrals, refer to [Referrals on page 89](#page-88-0).

Enter or view notes for a student by clicking  $\bigcirc$  or  $\bigcircled{P}$ . You must save the exam record before you can add notes. For more information about entering notes, refer to [Notes on page 92](#page-91-0).

Delete an exam for a student by checking the Delete box and clicking **Save**. If referrals or notes have been added for an exam, you must delete them before you can delete that exam record.

# **Sample Screenings Page**

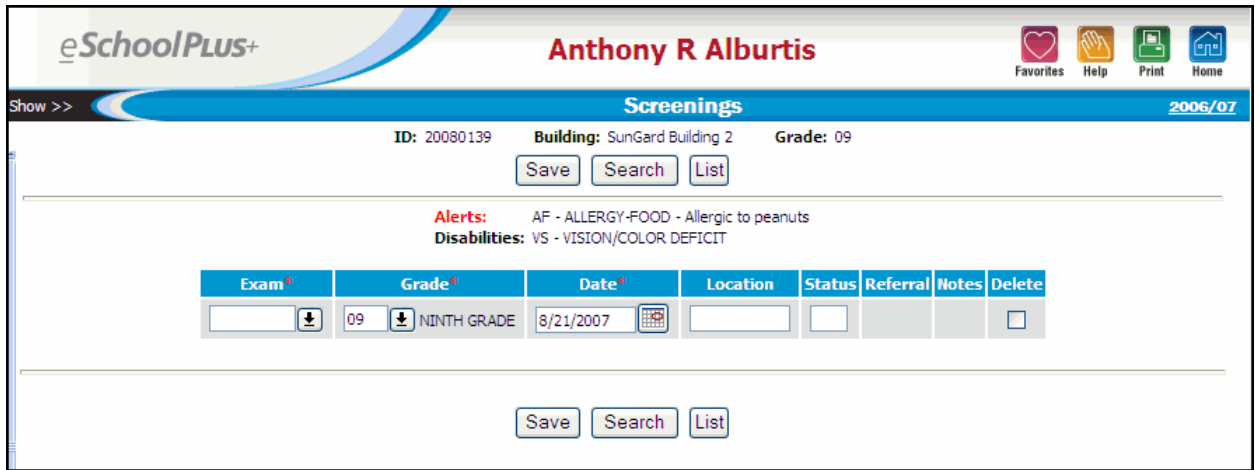

# **Fields**

This page is divided into multiple sections.

# **Student Information**

This information displays at the top of the page to identify the student.

# Student Name

The student's full name displays above the title bar.

# Student Alerts

If a student has an alert, an alert icon displays next to the student ID number on Student Center pages.

For example, a student may have one or more of the following alerts:

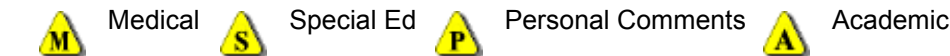

You can click an alert icon to display a pop-up message with detailed information for the alert. For more information, refer to [Student Alerts on page 29.](#page-28-0)

# ID

The student's district identification number.

# **Building**

The name of the building in which the student is enrolled.

# **Grade**

The student's grade.

# PerformancePLUS Integration

If your district uses PerformancePLUS integration, you can click the PP (PerformancePLUS) icon to navigate to the student's record in PerformancePLUS.

# **Alerts and Disabilities**

This information displays only if medical alerts or disabilities have been entered for the student on the [Emer](#page-35-0)[gency](#page-35-0) page.

# Alerts

The Medical Alert Code, Description, and Comments, if any, entered on the Medical Alerts tab of the Emergency page.

# **Disabilities**

The Disability Code and Description, if any, entered on the Disabilities tab of the Emergency page.

# **Exam Details**

# Exam

Select the screening type for which you examined the student. Your district defines the available screenings. For example, your district may have a screening to track the results of a head lice exam.

# Grade

The student's grade on the exam date. The student's current grade defaults when you add an exam.

# Date

The date of the exam.

# Location

The place where the exam was given, as stored in Medical Records's Locations table.

Move the mouse pointer over the field to see possible values. For more information about mouse-over fields, refer to [Using Medical Pages on page 10.](#page-9-0)

# **Status**

The result of the exam. [Character/1]

Move the mouse pointer over the field to see possible values. For more information about mouse-over fields, refer to [Using Medical Pages on page 10.](#page-9-0)

#### Referral(s)

After the exam record has been saved for a student, you can click  $\mathbb{R}^n$  to enter or view referrals for the student for the exam. For more information about entering referrals, refer to [Referrals on page 89.](#page-88-0)

#### Note(s)

After the exam record has been saved for the student, you can click  $\mathcal O$  or  $\widehat{\mathcal P}$  to enter or view notes for the student for the exam. For more information about entering notes, refer to [Notes on page 92.](#page-91-0)
# **Physical**

<span id="page-72-0"></span>Use this page to add or view physical exam results for a single student. After you save a record for the student, you can enter or view referrals or notes for the student, as well.

The assessments available depend on what your district has defined in the Examinations validation table. When adding, select the Exam Type you want to enter:

- Normal includes all assessments that have been defined for a normal exam in the Examinations table.
- Athletic includes all assessments that have been defined for an athletic exam in the Examinations table.

Entries that are past the building's limit on days to update (as specified in the Allow Update on Prior Office Visit field in the Medical Building Setup page) are display only, although you can always edit notes, comments, and referrals. For more information, refer to the Medical Building Setup topic in the online help system.

## How do I get there?

Student Center > Medical > Physicals

#### What can I do?

Enter information for either a normal or an athletic physical. To save an exam record, you must enter a value for at least one of the exam result fields.

Enter or view referrals for a student by clicking **. You must save the exam record before you can add** referrals. For more information about entering referrals, refer to [Referrals on page 89](#page-88-0).

Enter or view notes for a student by clicking  $\bigcirc$  or  $\bigcircled{P}$ . You must save the exam record before you can add notes. For more information about entering notes, refer to [Notes on page 92](#page-91-0).

Delete an exam for a student by checking the Delete box and clicking **Save**. If referrals or notes have been added for an exam, you must delete them before you can delete that exam record.

# **Sample Physical Page**

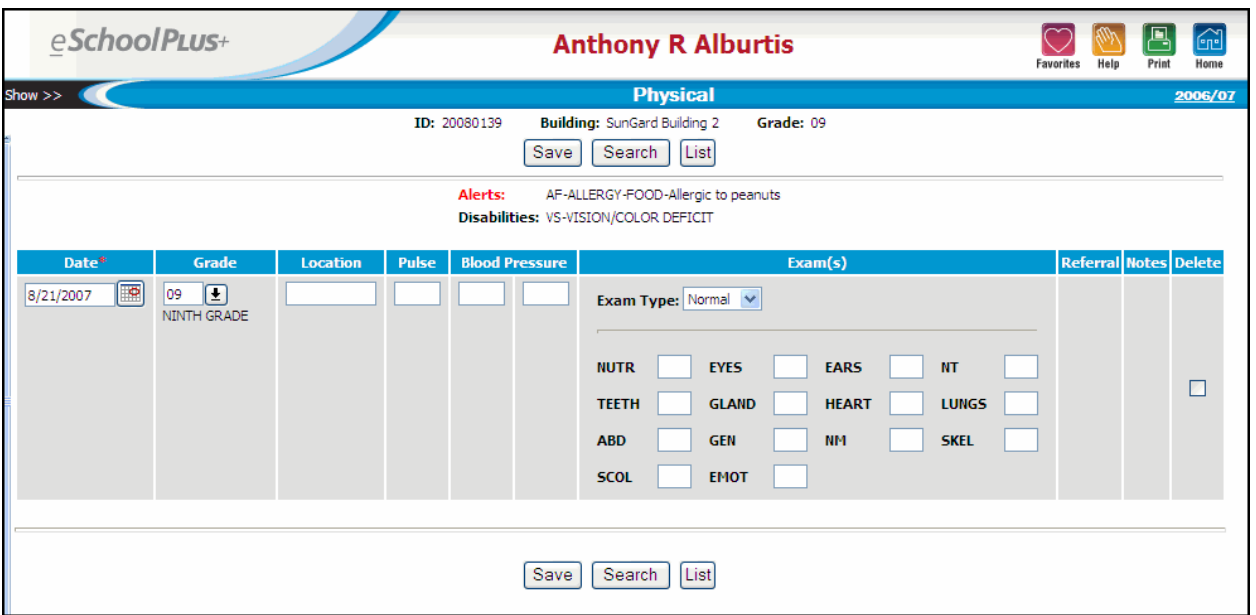

# **Fields**

This page is divided into multiple sections.

### **Student Information**

This information displays at the top of the page to identify the student.

#### Student Name

The student's full name displays above the title bar.

#### Student Alerts

If a student has an alert, an alert icon displays next to the student ID number on Student Center pages.

For example, a student may have one or more of the following alerts:

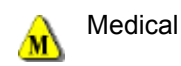

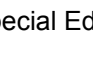

Medical A Special Ed **A** Personal Comments A Academic

You can click an alert icon to display a pop-up message with detailed information for the alert. For more information, refer to [Student Alerts on page 29.](#page-28-0)

#### ID

The student's district identification number.

## **Building**

The name of the building in which the student is enrolled.

#### **Grade**

The student's grade.

## PerformancePLUS Integration

If your district uses PerformancePLUS integration, you can click the PP (PerformancePLUS) icon to navigate to the student's record in PerformancePLUS.

### **Alerts and Disabilities**

This information displays only if medical alerts or disabilities have been entered for the student on the [Emer](#page-35-0)[gency](#page-35-0) page.

#### Alerts

The Medical Alert Code, Description, and Comments, if any, entered on the Medical Alerts tab of the Emergency page.

#### **Disabilities**

The Disability Code and Description, if any, entered on the Disabilities tab of the Emergency page.

#### **Exam Details**

#### **Date**

The date of the exam.

#### **Grade**

The student's grade on the exam date.

#### Location

The place where the exam was given, as stored in Medical Records's Locations table.

Move the mouse pointer over the field to see possible values. For more information about mouse-over fields, refer to [Using Medical Pages on page 10.](#page-9-0)

#### Pulse

The student's pulse at the time of the examination. Valid values are in the range 30-200. [Small Integer/ 3]

#### Blood Pressure

The student's blood pressure at the time of the examination. Systolic pressure is entered in the first field and diastolic pressure in the second. Valid values are in the range 30-300. [Character/3; Character/ 3]

#### Exam Type

When adding a new exam, select:

*Normal* - to add a normal exam.

*Athletic* - to add an athletic exam.

The tests available depend on your district's setup.

**Note:** Do not change this value for an exam after results have been entered.

## (Exam Status Fields)

For each assessment included, enter the result of the exam. Move the mouse pointer over the exam name to see its description. Move the mouse pointer over the entry field to see possible statuses. For more information about mouse-over fields, refer to [Using Medical Pages on page 10.](#page-9-0) [Character/1]

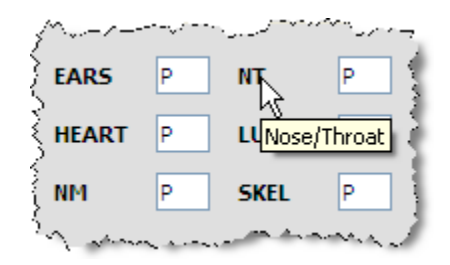

# Referral(s)

After the exam record has been saved for a student, you can click  $\mathbb{R}$  to enter or view referrals for the student for the exam. For more information about entering referrals, refer to [Referrals on page 89.](#page-88-0)

## Note(s)

After the exam record has been saved for the student, you can click  $\bigcirc$  or  $\hat{\Xi}$  to enter or view notes for the student for the exam. For more information about entering notes, refer to [Notes on page 92.](#page-91-0)

# **Rx/Tx Log**

Use this page to add or view medications or treatments that have been given for a student. This page also displays the medications that are issued based on entries on the Day Sheets page or the RX/TX field on the Daily Log page.

The Medical Building Configuration (Administration > System Setup > Building > Medical) determines the number of days prior to the current date for which you can update medical records. The Current tab displays any medications or treatments that have been given within this timeframe. The Previous tab displays any medications or treatments that are past your building's limit on days to update display on the Previous tab.

## How do I get there?

Student Center > Medical > Rx/Tx Log

#### What can I do?

View or update current entries by clicking the **Current** tab.

View previous entries by clicking the **Previous** tab.

Search for prior information on the **Previous** tab, by entering information in any of the search fields and clicking **Search Medication Log**.

# **Sample Rx/Tx Log Page**

# **Current Tab**

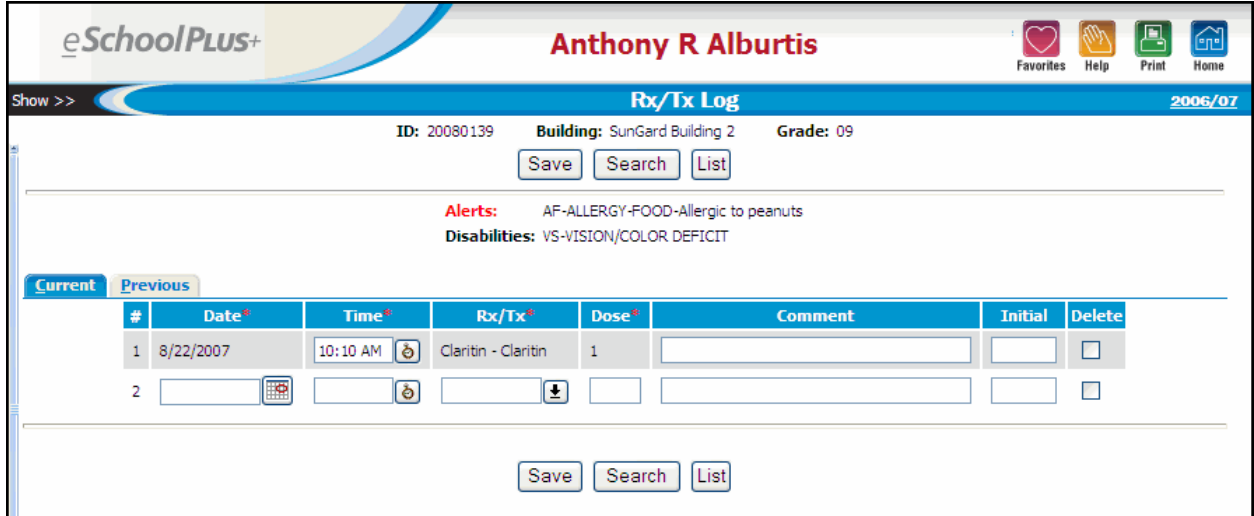

# **Previous Tab**

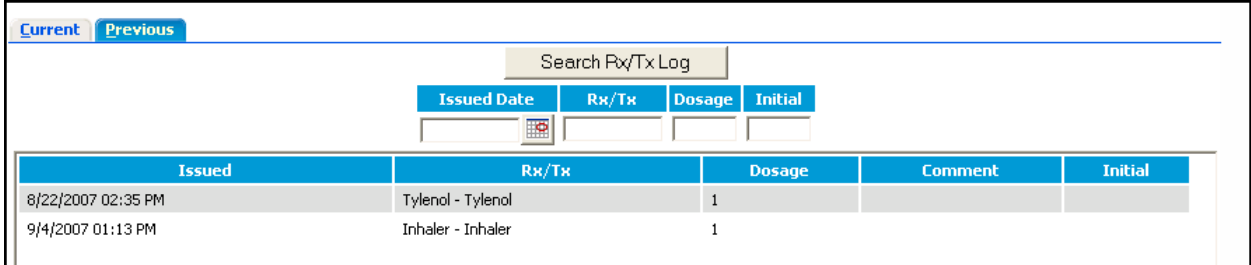

# **Fields**

This page is divided into multiple sections.

# **Student Information**

This information displays at the top of the page to identify the student.

#### Student Name

The student's full name displays above the title bar.

#### Student Alerts

If a student has an alert, an alert icon displays next to the student ID number on Student Center pages.

For example, a student may have one or more of the following alerts:

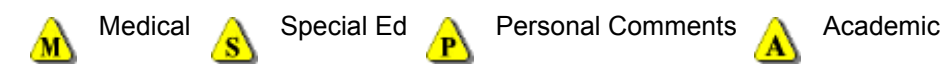

You can click an alert icon to display a pop-up message with detailed information for the alert. For more information, refer to [Student Alerts on page 29.](#page-28-0)

#### ID

The student's district identification number.

#### **Building**

The name of the building in which the student is enrolled.

#### **Grade**

The student's grade.

#### PerformancePLUS Integration

If your district uses PerformancePLUS integration, you can click the PP (PerformancePLUS) icon to navigate to the student's record in PerformancePLUS.

# **Alerts and Disabilities**

This information displays only if medical alerts or disabilities have been entered for the student on the [Emer](#page-35-0)[gency](#page-35-0) page.

#### **Alerts**

The Medical Alert Code, Description, and Comments, if any, entered on the Medical Alerts tab of the Emergency page.

#### **Disabilities**

The Disability Code and Description, if any, entered on the Disabilities tab of the Emergency page.

#### **Rx/Tx Log Details**

The Current and Previous tabs have the same fields, described below. The records that display and can be updated in the Current tab depend on the Medical Building Setup. If the Allow Update on Prior Office Visits field is set to 10 days, for example, only entries within the last 10 days will display in the Current Tab. Entries that are past your building's limit on days to update display on the Previous tab.

On the Previous tab, you can search the student's Medication Log records. For example, you could select to display every instance in which the student received a dose of a specific medication, or all medications issued on a specific date. To search the log, enter the issued date, the code of the medication/treatment, the dosage, or the initials of the person who logged the entry, then click **Search Rx/Tx Log**. The log will then display only matching records, if any.

#### Date (Issued Date)

The date that the medicine was given.

#### Time

The time the medicine was given. Enter the time in the format HH:MM AM or HH:MM PM or click  $\overline{\textcircled{\bullet}}$  to enter the current system time.

#### Rx/Tx

Select the medicine or treatment given to the student. You can only enter medicines that have been entered in the Rx/Tx Requirements for the student. To be entered here, the date issued for the medication must be within the start and end dates given on the Rx/Tx Requirements page.

#### Dose (Dosage)

The number of the dose given, if multiples can be given in a day. If only one dose can be given, enter 1.

#### Comment

Text about the medicine given or the dosage, for example, if only a partial dosage was given. [Character/255]

#### Initial

The initials of the person making the entry. [Character/20]

# **Rx/Tx Requirements**

Use this page to add or view medications or treatments that a student may receive. Medications/treatments are divided into two groups:

- Scheduled for medications/treatments that are given on a set schedule, such as prescription medicines or a scheduled diabetic sugar check. Enter the start and end dates, number of doses, and, optionally, time. Doses with times display in the Day Sheet by default. Doses with no time display if you check the Show Entries without Times box. If a student may sometimes require an additional dose, for example, for an inhaler, include all possible doses, but leave the time blank for the additional doses.
- PRN for medications/treatments that are given when necessary, instead of by prescription. For example, your district might allow certain common non-prescription medications to be given if a parent has signed a general permission slip.

#### How do I get there?

Student Center > Medical > Rx/Tx Requirements

#### What can I do?

Add scheduled medications on the Scheduled tab.

Add medications that can be given when necessary on the PRN tab.

Delete a medicine that has not been given by checking the Delete checkbox and clicking **Save**.

# **Sample Rx/Tx Requirements Page**

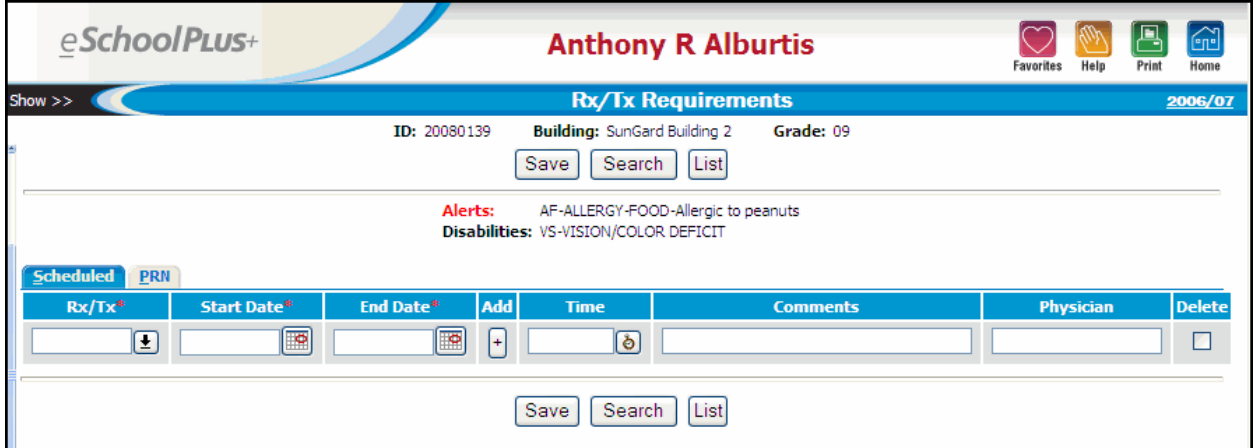

# **Fields**

This page is divided into multiple tabs and sections.

#### **Student Information**

This information displays at the top of the page to identify the student.

#### Student Name

The student's full name displays above the title bar.

### Student Alerts

If a student has an alert, an alert icon displays next to the student ID number on Student Center pages.

For example, a student may have one or more of the following alerts:

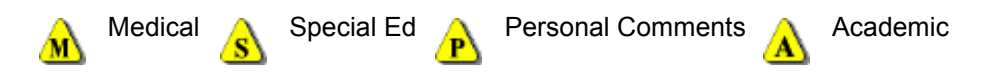

You can click an alert icon to display a pop-up message with detailed information for the alert. For more information, refer to [Student Alerts on page 29.](#page-28-0)

#### ID

The student's district identification number.

## **Building**

The name of the building in which the student is enrolled.

## **Grade**

The student's grade.

## PerformancePLUS Integration

If your district uses PerformancePLUS integration, you can click the PP (PerformancePLUS) icon to navigate to the student's record in PerformancePLUS.

## **Alerts and Disabilities**

This information displays only if medical alerts or disabilities have been entered for the student on the [Emer](#page-35-0)[gency](#page-35-0) page.

#### **Alerts**

The Medical Alert Code, Description, and Comments, if any, entered on the Medical Alerts tab of the Emergency page.

#### **Disabilities**

The Disability Code and Description, if any, entered on the Disabilities tab of the Emergency page.

# **Scheduled Tab**

#### Rx/Tx

The medication or treatment to be given to the student.

#### Start Date

The first date that the medication or treatment can be given.

### End Date

The last date that the medication or treatment can be given.

# Add

To add multiple times for giving a medicine on a single date, click  $\left| \cdot \right|$ , then enter the time in the Time column. If a dose is optional, but may sometimes be required, add an additional line, but do not enter a time.

#### Time

The time the medication or treatment should be given. Enter the time in the format HH:MM or click to enter the current system time. Medications with a time indicated are automatically displayed in the Medication Day Sheet in the Daily Log.

To add additional times for giving a medicine, click  $\left| \cdot \right|$  in the Add column.

If a dose is optional, but may sometimes be required, add an additional line, but do not enter a time.

#### Comment

Text about the medicine given or the dosage. [Character/255]

#### Physician

The physician prescribing the medicine. [Character/255]

#### **PRN Tab**

You can mass add PRN medications for students using the Mass Add Medications (Medical Center > Utilities > Mass Add RX) option.

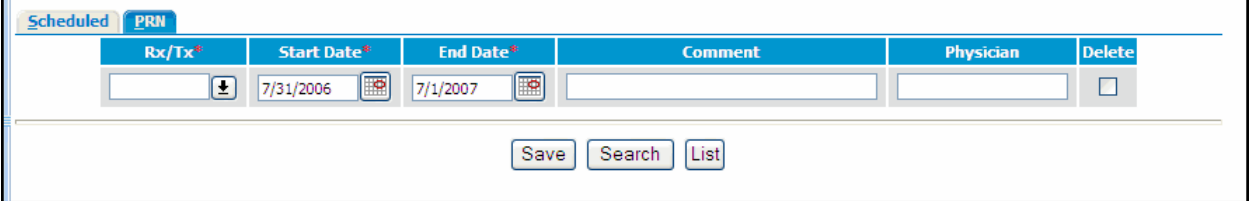

### Rx/Tx

The medicine to be given to the student on an as-needed basis.

#### Start Date

The first date that the medicine can be given. For PRN medicines, the date defaults to the first day in the school year.

## End Date

The last date that the medicine can be given. For PRN medicines, the date defaults to July 1st of the school year. For example, for the 2009 - 2010 school year, the end date will default to 07/01/2010. We recommend using a date after the last day of the school year to allow for a possible extension of the school year to make up days that the school was closed.

#### Comment

Text about the medicine given or the dosage, for example, if only a partial dosage can be given. [Character/255]

#### **Physician**

The physician prescribing the medicine. [Character/255]

# **Scoliosis**

<span id="page-82-0"></span>Use this page to add or view scoliosis exam results for a student. After you save a record for the student, you can enter or view referrals or notes for the student, as well.

Entries that are past the building's limit on days to update (as specified in the Allow Update on Prior Office Visit field in the Medical Building Setup page) are display only, although you can always edit notes, comments, and referrals. For more information, refer to the Medical Building Setup topic in the online help system.

#### How do I get there?

Student Center > Medical > Scoliosis

#### What can I do?

Enter scoliosis exam information for a student.

Enter or view referrals for a student by clicking  $\mathbb{R}^N$ . You must save the exam record before you can add referrals. For more information about entering referrals, refer to [Referrals on page 89](#page-88-0).

Enter or view notes for a student by clicking  $\bigcirc$  or  $\bigcirc$ . You must save the exam record before you can add notes. For more information about entering notes, refer to [Notes on page 92](#page-91-0).

Delete an exam for a student by checking the Delete box and clicking **Save**. If referrals or notes have been added for an exam, you must delete them before you can delete that exam record.

# **Sample Scoliosis Page**

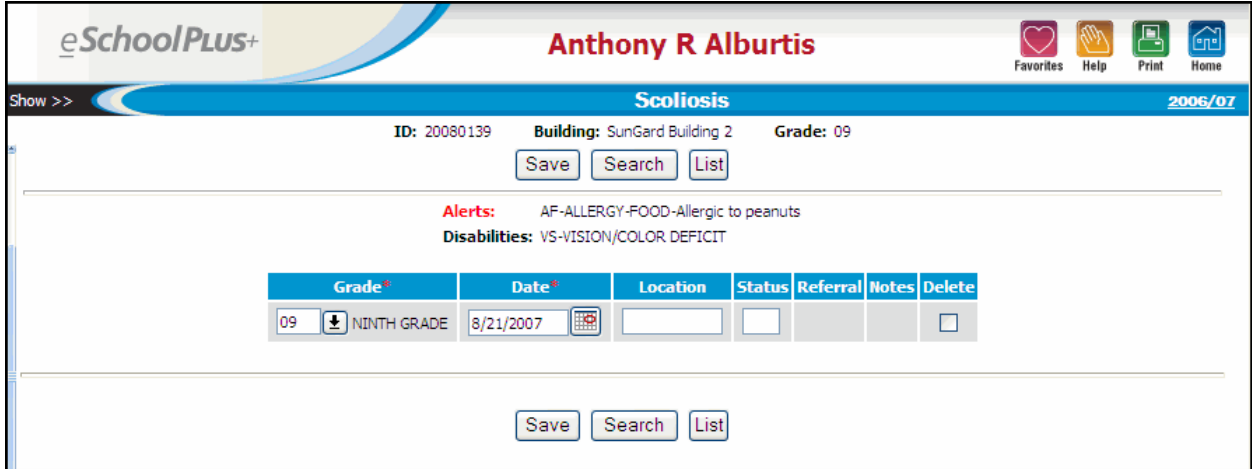

# **Fields**

This page is divided into multiple sections.

#### **Student Information**

This information displays at the top of the page to identify the student.

#### Student Name

The student's full name displays above the title bar.

#### Student Alerts

If a student has an alert, an alert icon displays next to the student ID number on Student Center pages.

For example, a student may have one or more of the following alerts:

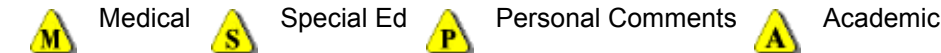

You can click an alert icon to display a pop-up message with detailed information for the alert. For more information, refer to [Student Alerts on page 29.](#page-28-0)

#### ID

The student's district identification number.

#### **Building**

The name of the building in which the student is enrolled.

#### **Grade**

The student's grade.

#### PerformancePLUS Integration

If your district uses PerformancePLUS integration, you can click the PP (PerformancePLUS) icon to navigate to the student's record in PerformancePLUS.

#### **Alerts and Disabilities**

This information displays only if medical alerts or disabilities have been entered for the student on the [Emer](#page-35-0)[gency](#page-35-0) page.

#### Alerts

The Medical Alert Code, Description, and Comments, if any, entered on the Medical Alerts tab of the Emergency page.

#### **Disabilities**

The Disability Code and Description, if any, entered on the Disabilities tab of the Emergency page.

#### **Exam Details**

#### **Grade**

The student's grade on the exam date.

#### **Date**

The date of the exam.

#### Location

The place where the exam was given, as stored in Medical Records's Locations table.

Move the mouse pointer over the field to see possible values. For more information about mouse-over fields, refer to [Using Medical Pages on page 10.](#page-9-0)

#### **Status**

The result of the exam. [Character/1]

Move the mouse pointer over the field to see possible values. For more information about mouse-over fields, refer to [Using Medical Pages on page 10.](#page-9-0)

### Referral(s)

After the exam record has been saved for a student, you can click  $\mathbb{R}$  to enter or view referrals for the student for the exam. For more information about entering referrals, refer to [Referrals on page 89.](#page-88-0)

#### Note(s)

After the exam record has been saved for the student, you can click  $\cup$  or  $\boxdot$  to enter or view notes for the student for the exam. For more information about entering notes, refer to [Notes on page 92.](#page-91-0)

# **Vision**

<span id="page-85-0"></span>Use this page to add or view vision exam results for a student. After you save a record for the student, you can enter or view referrals or notes for the student, as well.

Entries that are past the building's limit on days to update (as specified in the Allow Update on Prior Office Visit field in the Medical Building Setup page) are display only, although you can always edit notes, comments, and referrals. For more information, refer to the Medical Building Setup topic in the online help system.

How do I get there?

Student Center > Medical > Vision

#### What can I do?

Enter vision exam information for a student.

Enter or view referrals for a student by clicking  $\mathbb{Z}$ . You must save the exam record before you can add referrals. For more information about entering referrals, refer to [Referrals on page 89](#page-88-0).

Enter or view notes for a student by clicking  $\bigcirc$  or  $\bigcirc$ . You must save the exam record before you can add notes. For more information about entering notes, refer to [Notes on page 92](#page-91-0).

Delete an exam for a student by checking the Delete box and clicking **Save**. If referrals or notes have been added for an exam, you must delete them before you can delete that exam record.

# **Sample Vision Page**

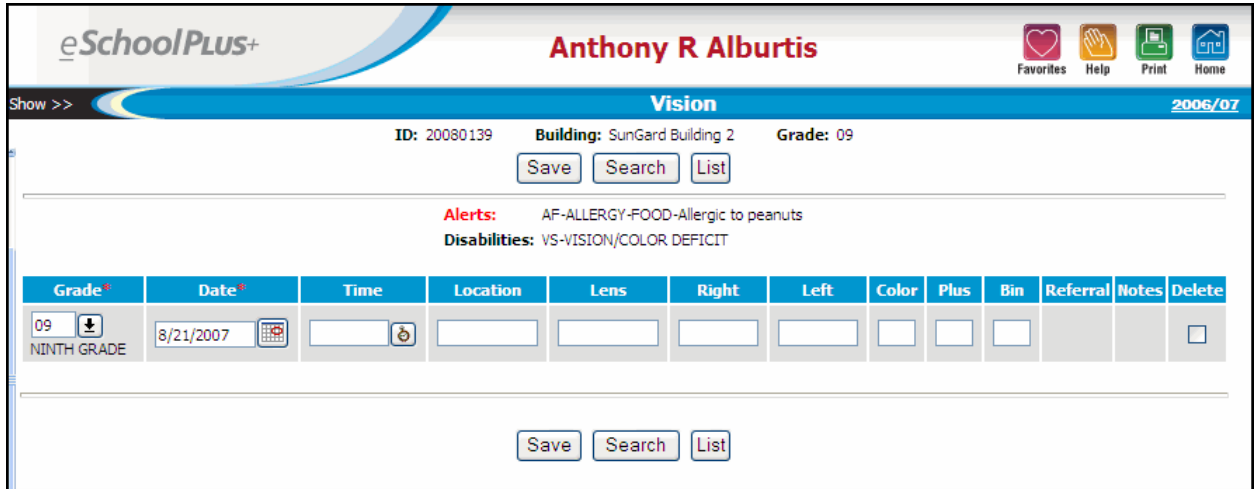

# **Fields**

This page is divided into multiple sections.

#### **Student Information**

This information displays at the top of the page to identify the student.

### Student Name

The student's full name displays above the title bar.

#### Student Alerts

If a student has an alert, an alert icon displays next to the student ID number on Student Center pages.

For example, a student may have one or more of the following alerts:

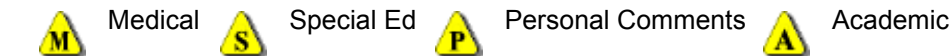

You can click an alert icon to display a pop-up message with detailed information for the alert. For more information, refer to [Student Alerts on page 29.](#page-28-0)

#### ID

The student's district identification number.

#### **Building**

The name of the building in which the student is enrolled.

#### **Grade**

The student's grade.

#### PerformancePLUS Integration

If your district uses PerformancePLUS integration, you can click the PP (PerformancePLUS) icon to navigate to the student's record in PerformancePLUS.

#### **Alerts and Disabilities**

This information displays only if medical alerts or disabilities have been entered for the student on the [Emer](#page-35-0)[gency](#page-35-0) page.

#### Alerts

The Medical Alert Code, Description, and Comments, if any, entered on the Medical Alerts tab of the Emergency page.

## **Disabilities**

The Disability Code and Description, if any, entered on the Disabilities tab of the Emergency page.

#### **Exam Details**

#### **Grade**

The student's grade on the exam date.

#### Screening Type

This field may display depending on state reporting requirements. For information about this field, refer to state reporting documentation.

#### **Date**

The date of the exam.

## Time

The time of the exam. Enter the time in the format HH:MM AMor HH:MM PM or click **to** to enter the current system time.

#### Location

The place where the exam was given, as stored in Medical Records's Locations table.

Move the mouse pointer over the field to see possible values. For more information about mouse-over fields, refer to [Using Medical Pages on page 10.](#page-9-0)

#### Lens

The type of lens worn by the student; for example, contact or glasses. Also can be used to indicate whether the test was taken with or without glasses on. Move the mouse pointer over the field to see possible values. For more information about mouse-over fields, refer to [Using Medical Pages on page](#page-9-0)  [10](#page-9-0). [Character/10]

#### Right

The result of the exam for the right eye. You can enter Snellen visual acuity chart values (in xxx/xxx format) or status codes. Move the mouse pointer over the field to see possible values. For more information about mouse-over fields, refer to [Using Medical Pages on page 10](#page-9-0). [Character/7]

#### Left

The result of the exam for the left eye. You can enter Snellen visual acuity chart values (in xxx/xxx format) or status codes. Move the mouse pointer over the field to see possible values. For more information about mouse-over fields, refer to [Using Medical Pages on page 10](#page-9-0). [Character/7]

#### **Color**

The result of the color blindness exam. Move the mouse pointer over the field to see possible values. For more information about mouse-over fields, refer to [Using Medical Pages on page 10.](#page-9-0) [Character/1]

#### **Plus**

The results of the plus lenses test. [Character/1]

#### Bin

The results of the binocularity test. [Character/1]

#### Referral(s)

After the exam record has been saved for a student, you can click  $\overline{\mathbb{S}}$  to enter or view referrals for the student for the exam. For more information about entering referrals, refer to [Referrals on page 89.](#page-88-0)

#### Note(s)

After the exam record has been saved for the student, you can click  $\bigcirc$  or  $\dot{\Xi}$  to enter or view notes for the student for the exam. For more information about entering notes, refer to [Notes on page 92.](#page-91-0)

# <span id="page-88-0"></span>**Referrals**

<span id="page-88-1"></span>Use this page to add or view referrals for a specific type of exam.

## How do I get there?

Medical Center > Daily Log > select an exam > click  $\mathbb{R}$  (Referral link for student)

Student Center > Medical > select an exam > click (Referral link for test date)

Student Center > Medical > select Immunizations > click (Referral link for test date)

If a referral already exists, click  $\overline{\mathbb{R}}$  (the Referral link displays the number of referrals entered).

## What can I do?

Enter referral information for a student and click **Save**.

Go back to the exam page without saving by clicking **Close**.

Delete a referral by entering a check in the Delete box and clicking **Save**.

# **Sample Referrals Page**

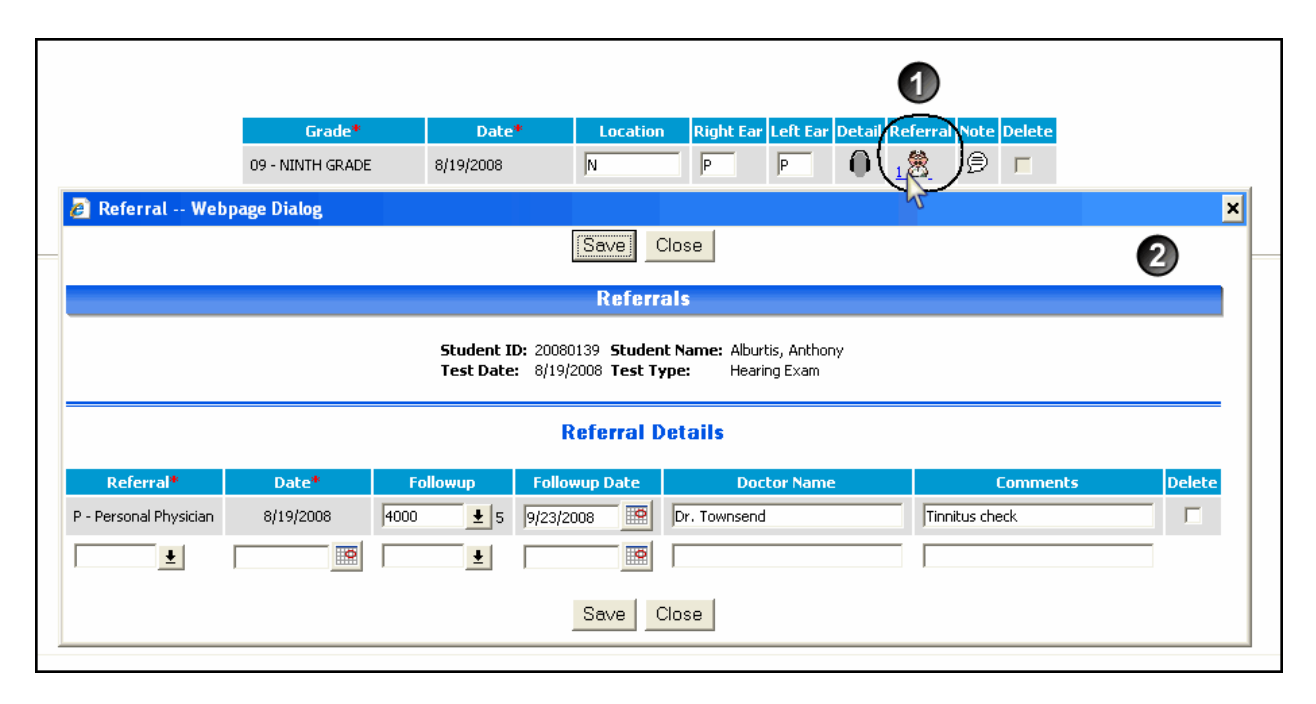

## **To enter a referral:**

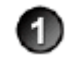

On an exam or office visit page, click  $\overline{\mathbb{R}}$  (the Referral link).

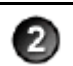

The Referral dialog displays for you to view or enter referral details. When you have finished entering referral information, click **Save**.

# **Fields**

This page is divided into multiple sections.

#### **Student Information**

This information displays at the top of the page to identify the student.

#### Student ID

The student's district identification number.

#### Student Name

The student's full name.

#### Test Date

The date of the exam associated with this referral. This field displays if you are viewing referral information for an exam.

#### Test Type

The exam resulting in the referral. This field displays if you are viewing referral information for an exam.

#### Vaccination Type

The vaccination associated with this referral. This field displays if you are viewing referral information for a vaccination.

## **Referral Details**

#### Referral

The code describing the type of referral.

# **Date**

The date on which the referral was made.

#### Followup

<span id="page-89-0"></span>The code indicating what kind of follow-up was made.

#### Followup Date

The date on which the follow-up information was received. For example, a student was referred to the ophthalmologist on 12/1/2010. The ophthalmologist examines the student on 12/15/2010 and sends a note indicating that the student needs glasses. Because the note was received by the nurse's office on 12/20/2010, you would enter 12/20/2010 in this field.

#### Diagnosis Code

This field may display depending on state reporting requirements. For information about this field, refer to state reporting documentation.

# Doctor Name

The name of the doctor who provided care. [Character/255]

## **Comments**

Any additional text to describe the referral or followup. [Character/255]

# <span id="page-91-0"></span>**Notes**

<span id="page-91-1"></span>Use this page to add or view notes for a student. Notes are unlimited free text about the exam from which they were accessed. When you are adding a new exam using the Student Center Medical pages, you must save the exam before the Note image  $\bigcirc$  is available. Once a note has been saved, the image displays as .⊜

## How do I get there?

Medical Center > Daily Log > select an exam > select a student > click  $\bigcirc$  (Note link for student)

Student Center > Medical > select an exam > after entering exam information and saving, click  $\mathcal D$  (Note link for exam date).

If a note already exists, click  $\bigoplus$  (the Note link indicates text has been entered).

#### What can I do?

Enter information for a student and click **Save**.

To exit without saving, click **Close**.

# **Sample Notes Page**

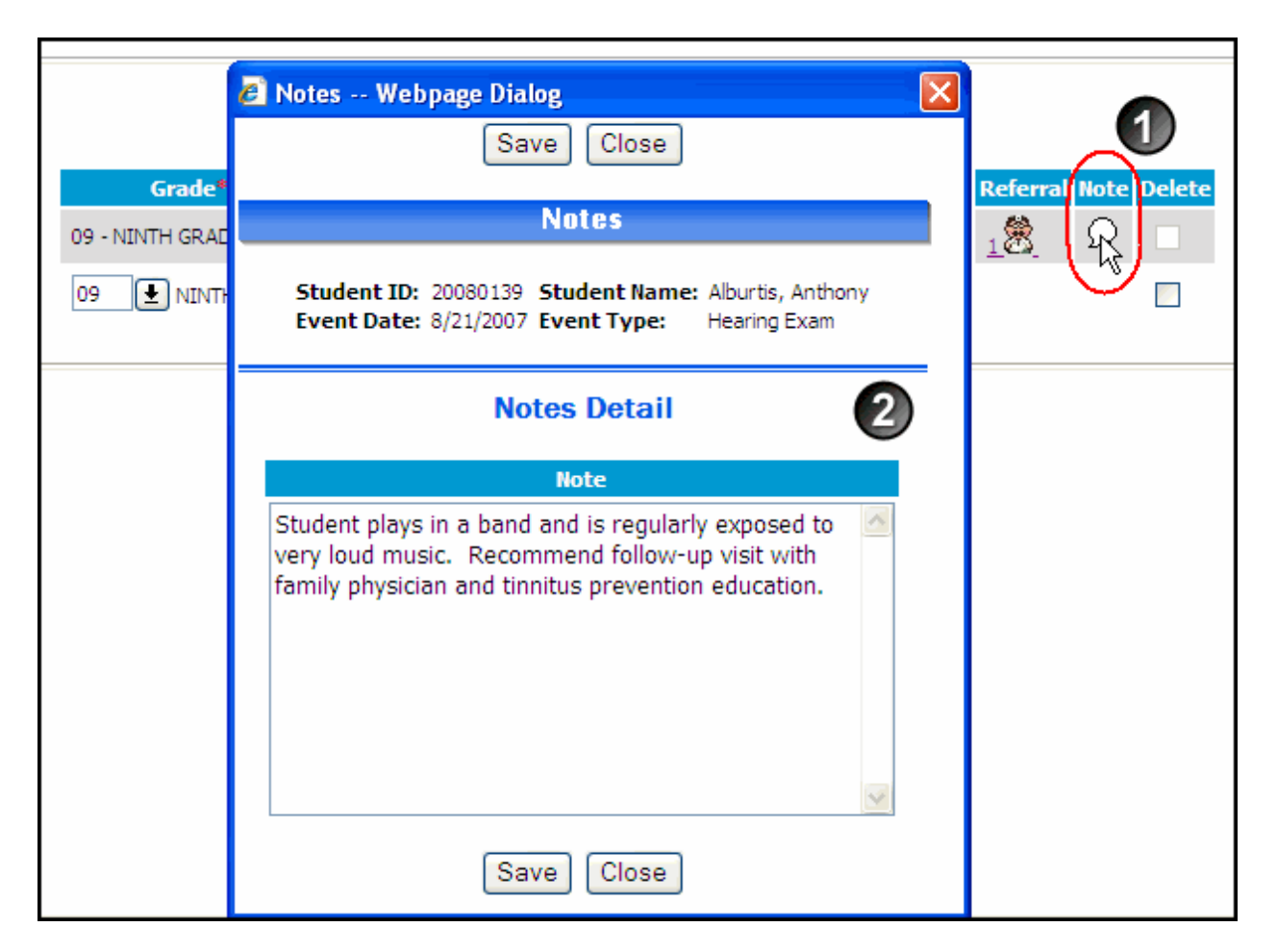

# **To enter notes:**

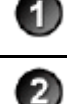

Click  $\bigcirc$  (the Note link).

The Notes dialog displays for you to view or enter information. When you have finished entering notes, click **Save**.

# **Fields**

This page is divided into multiple sections.

# **Student Information**

This information displays at the top of the page to identify the student.

# Student ID

The student's district identification number.

# Student Name

The student's full name.

# Event Date

The date of the exam associated with this note.

# Event Type

The type of exam associated with this note.

# **Notes Detail**

## Note

Unlimited free text about the exam. [Character/Unlimited]

# **Index**

## **A**

Academic Alert [30](#page-29-0) Acanthosis Nigricans [44](#page-43-0) Alerts [29](#page-28-1) Academic [30](#page-29-0) Medical [29](#page-28-2) Personal Comment [29](#page-28-3) Special Education [29](#page-28-4) AN Reading [44](#page-43-0)

# **C**

**Contacts** Emergency Information [36](#page-35-1)

# **D**

Daily Office Visit Procedures [18](#page-17-0) Dental Exam [33](#page-32-0) Disabilities [39](#page-38-0)

# **E**

Emergency Information [36](#page-35-1) Exam Pages Dental [33](#page-32-0) Growth [41](#page-40-0) Hearing [45](#page-44-0) Other Exams/Screenings [70](#page-69-0) Physical [73](#page-72-0) Scoliosis [83](#page-82-0) Vision [86](#page-85-0) Exam Procedures [17](#page-16-0)

# **F**

Features Medical System Features [11](#page-10-0) Followup [90](#page-89-0)

#### **G**

Growth Exam [41](#page-40-0)

#### **H**

Hearing Exam [45](#page-44-0)

# **I**

Immunization Recordkeeping Procedures [15](#page-14-0) Immunization Entry Procedure [64](#page-63-0) Immunizations [51](#page-50-0) Vaccination Detail [57](#page-56-0) Initial Procedures [14](#page-13-0)

# **M**

Medical Alert [29](#page-28-2) Medical Alert/Disability Codes [40](#page-39-0) Medical Exam Procedures [17](#page-16-0) Medical Notes [92](#page-91-1) Medical Procedures Daily Office Visit Procedures [18](#page-17-0) Entering Immunization Information [64](#page-63-0) Immunization Recordkeeping [15](#page-14-0) Initial Procedures [14](#page-13-0) Medical Exam Procedures [17](#page-16-0) Medical System Dental Exam [33](#page-32-0) Features [11](#page-10-0) Growth Exam [41](#page-40-0) Hearing Exam [45](#page-44-0) Immunization Recordkeeping Procedures [15](#page-14-0) Immunizations [51](#page-50-0) Initial Procedures [14](#page-13-0) Office Visit [66](#page-65-0) Other Exams/Screenings [70](#page-69-0) Overview [5](#page-4-0) Physical Exam [73](#page-72-0) Scoliosis Exam [83](#page-82-0) Screenings [70](#page-69-0) Student Center Overview [31](#page-30-0) Using Medical Pages [10](#page-9-1) Vaccination Detail [57](#page-56-0) Vision Exam [86](#page-85-0) Mouse-Over Fields [10](#page-9-1)

# **N**

Notes [92](#page-91-1) Notes Link [10](#page-9-2)

# **O**

Office Visit [66](#page-65-0) Office Visit Procedures [18](#page-17-0) Other Exams/Screenings [70](#page-69-0)

# **P**

Personal Comment Alert [29](#page-28-3) Physical Exam [73](#page-72-0) Procedures Daily Office Visit Procedures [18](#page-17-0) Entering Immunization Information [64](#page-63-0) Initial Procedures [14](#page-13-0) Medical Exam Procedures [17](#page-16-0)

# **R**

Referral Link [10](#page-9-2) Referrals [89](#page-88-1)

#### **S**

Scoliosis Exam [83](#page-82-0) Screenings [70](#page-69-0) Series [51](#page-50-0) Shots [51,](#page-50-0) [64](#page-63-0) Special Education Alert [29](#page-28-4) Student Alerts [29](#page-28-0) Student Center Dental Exam [33](#page-32-0) Growth Exam [41](#page-40-0) Hearing Exam [45](#page-44-0) Immunizations [51](#page-50-0) Office Visit [66](#page-65-0) Other Exams/Screenings [70](#page-69-0) Physical Exam [73](#page-72-0) Scoliosis Exam [83](#page-82-0) Screenings [70](#page-69-0) Vaccination Detail [57](#page-56-0) Vision Exam [86](#page-85-0) Student Summary [20](#page-19-0) Configuration [26](#page-25-0)

Student Summary Pages [19](#page-18-0) System Features [11](#page-10-0) System Overview [5](#page-4-0), [31](#page-30-0)

# **U**

Using Medical Pages [10](#page-9-1) Using This Guide [6](#page-5-0)

# **V**

Vaccination Detail [57](#page-56-0) Vaccinations [51](#page-50-0) Vaccines [64](#page-63-0) Valid Codes Displaying [10](#page-9-1) Validation Tables Setting Up Medical Tables [14](#page-13-0) Vision Exam [86](#page-85-0)